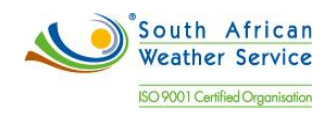

# **South African Weather Service**

**SAW Technical Assets Management Training Manual** Fiix Implementation

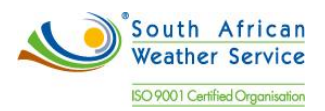

# **Document Review and Distribution**

# **Document location**

# **Revision history**

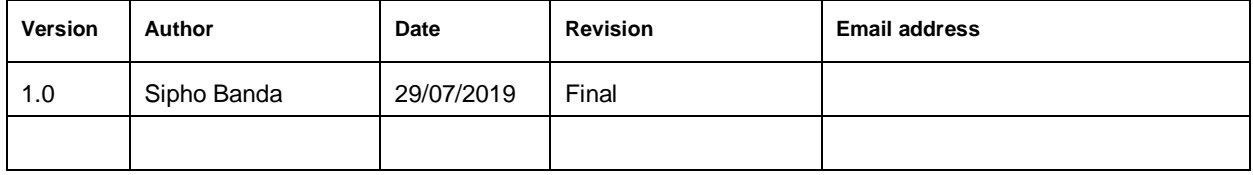

# **Document review**

This document is deemed official only if the reviewers have signed below

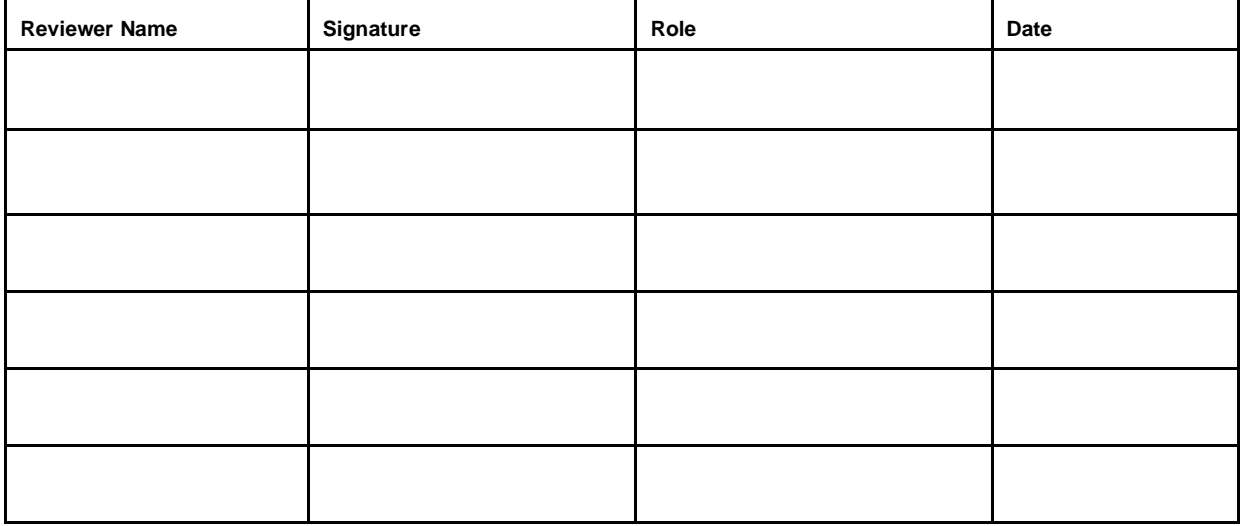

# **Document distribution**

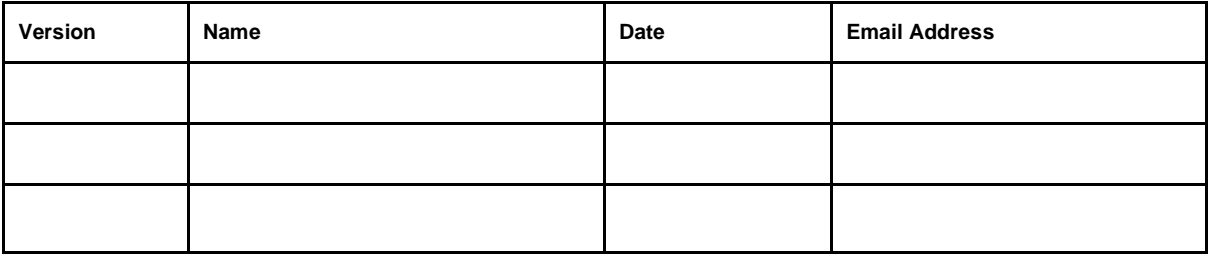

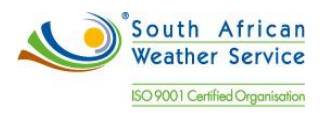

#### **Table of Contents**

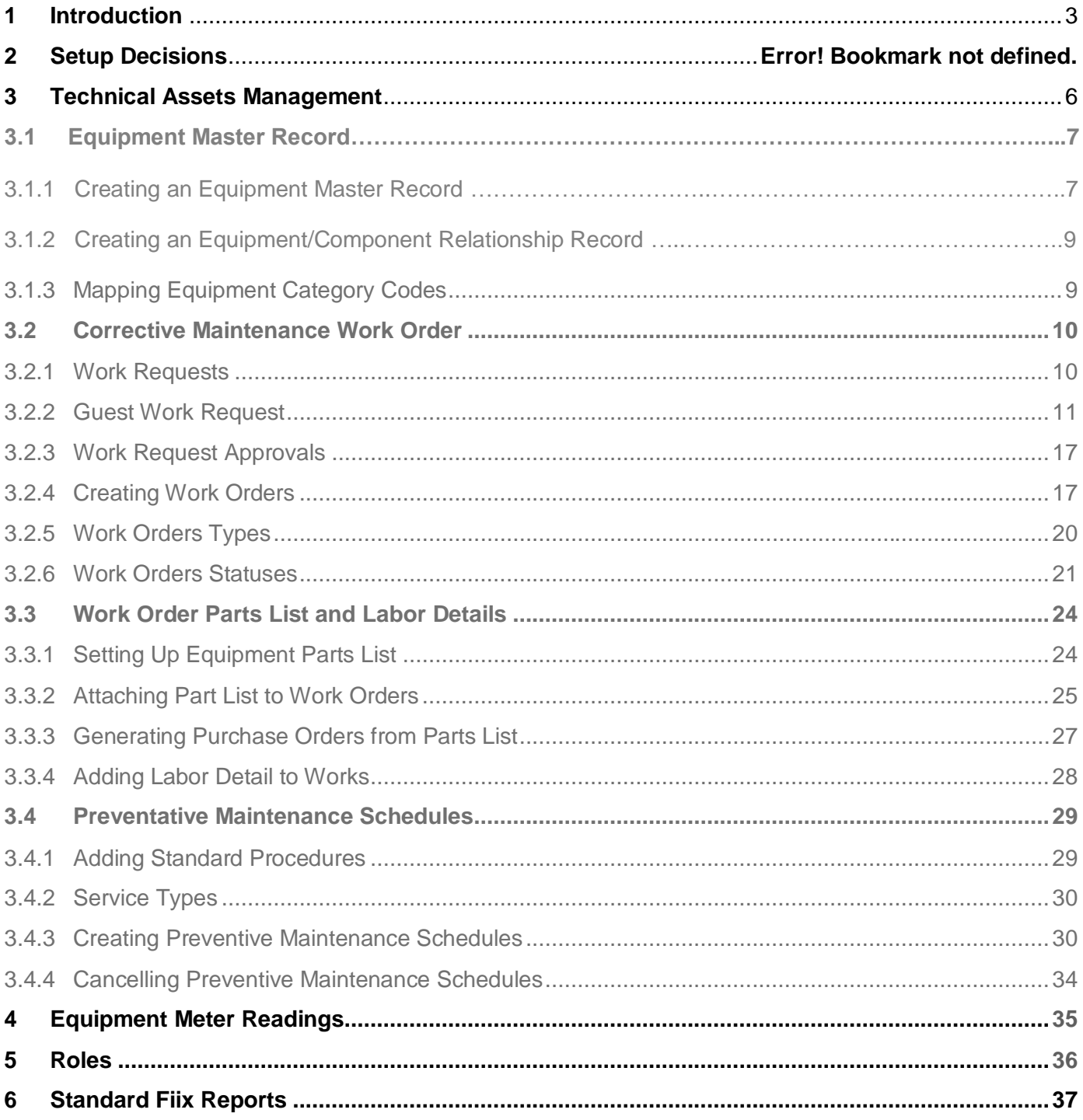

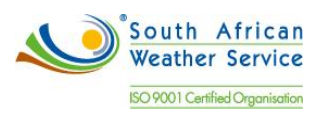

# <span id="page-3-0"></span>**1 INTRODUCTION**

#### **1.1 Document Purpose**

The purpose of this training document is to provide steps on how to enter/maintain Assets and process transactions on the NetSuite system.

#### **1.2 Scope**

The focus of the training will be on the below functions in NetSuite:

- Asset Records
- Work Requests
- Work Orders
- Parts and Labor Details
- Purchase Orders
- Preventive Maintenance Schedules
- Meter Readings
- Reports

#### **1.3 Process flows**

Flowchart Legends

The following are the flowchart symbol legends:

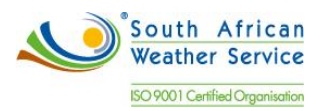

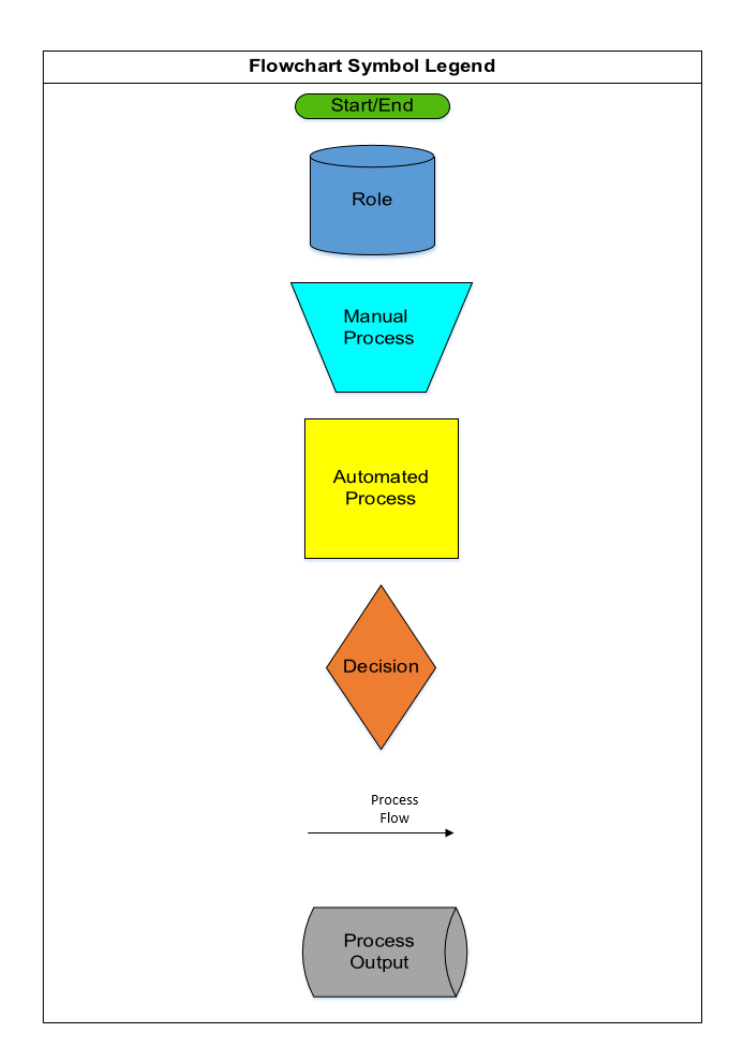

Technical Assets Management Process

The following figure shows the Technical Assets Management Process Flow:

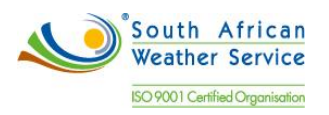

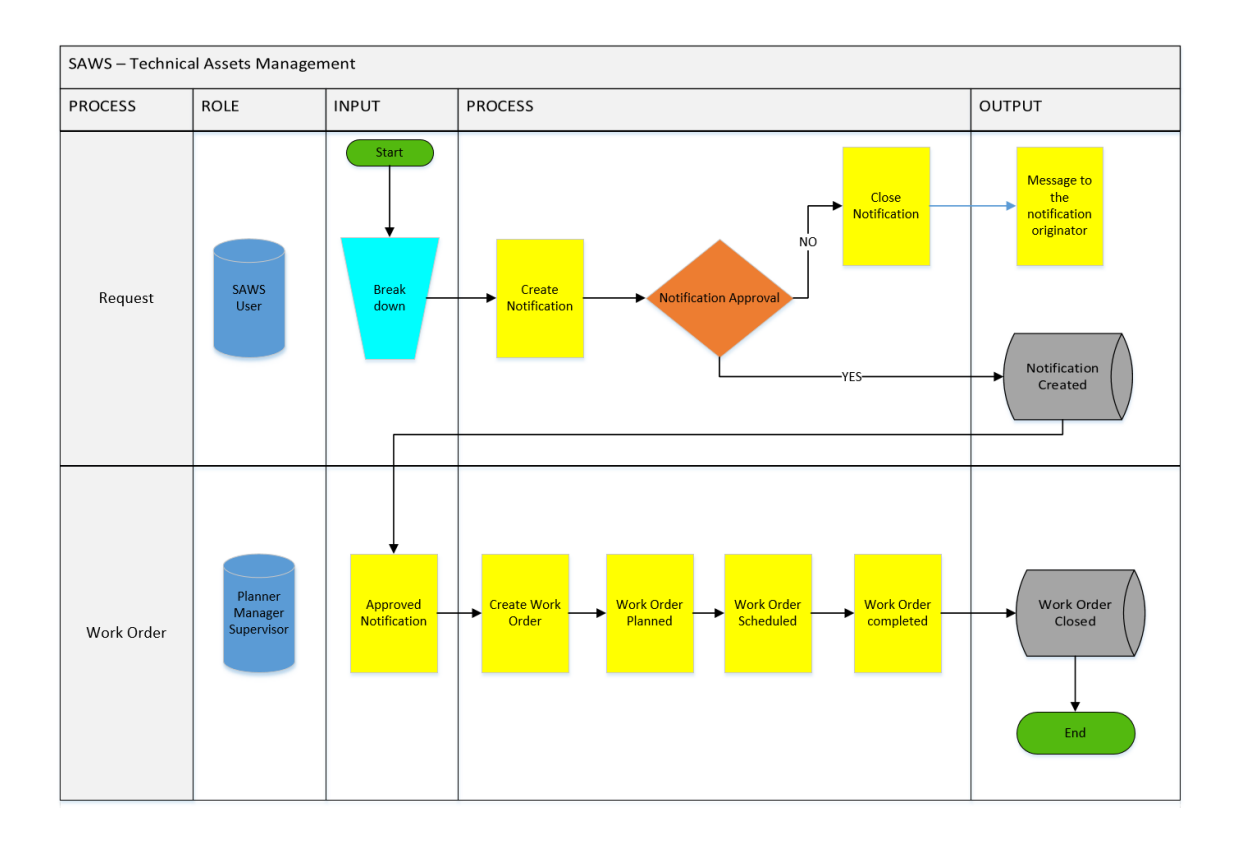

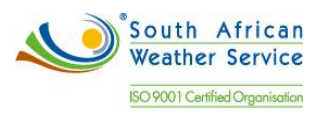

# <span id="page-6-0"></span>**2 Technical Asset Management**

#### **2.1 Asset Master Records**

### 2.1.1 Set Up Buildings and Facilities

The asset master is a repository of the asset that you own or are responsible for maintaining. You can create and track the current and historical information for each piece of equipment in the asset master.

To set up building and facilities:

Go to Assets > New.

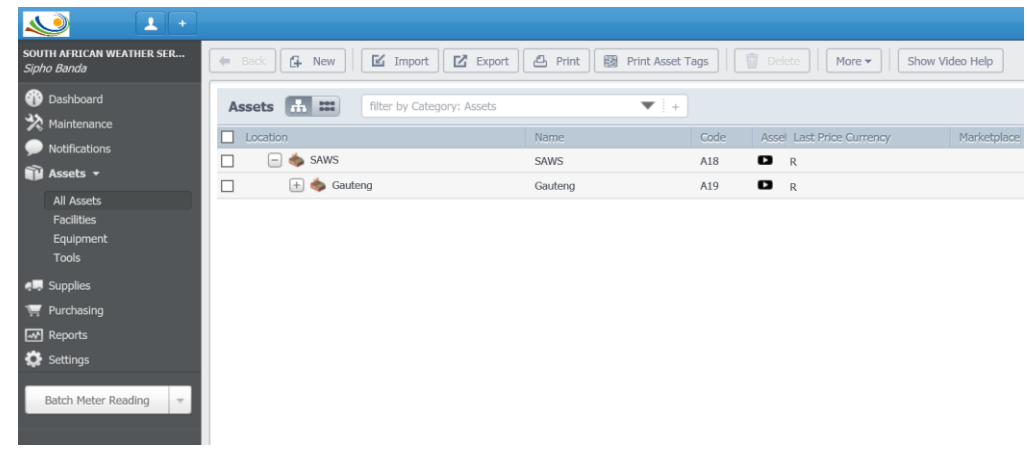

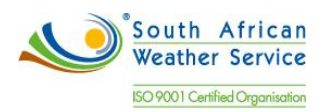

• Select the type of asset to create. Select Locations or Facilities.

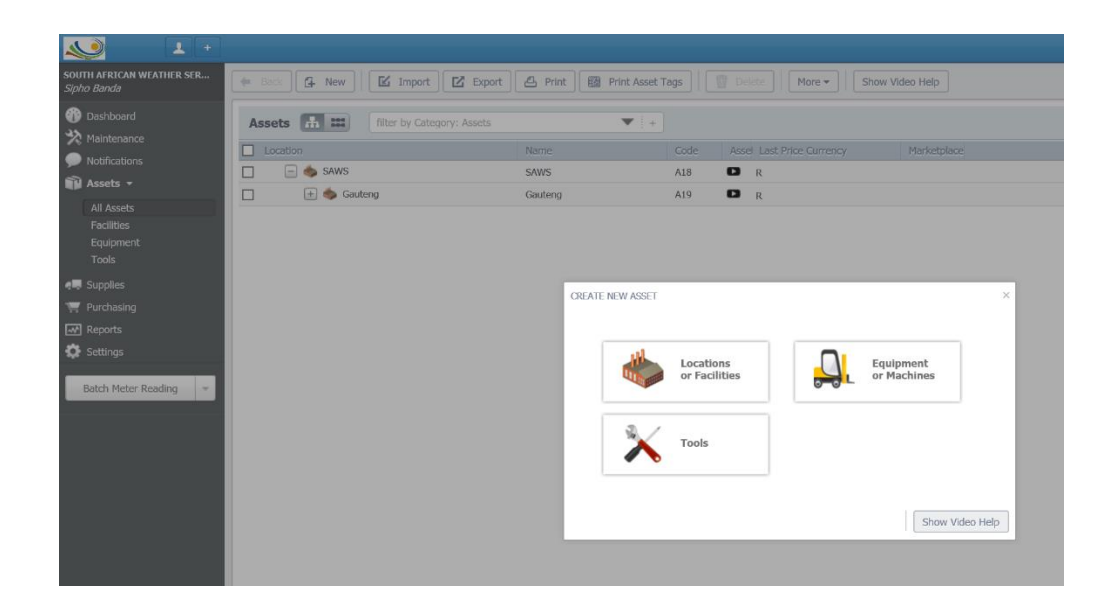

- Select As a new location, and enter the address information below:
	- o Asset Name e.g. Durban
	- o Asset Description e.g. Durban South African Weather Service

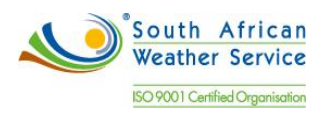

### 2.1.2 Creating an Equipment/Component Relationship Record

Equipment/component are defined in the equipment master record and historically tracked when obsolete relationships are ended and new relationships are created. They can be viewed in multiple levels of component relationships for a parent.

• The This Equipment is part of field will be used to link the Equipment to the parent.

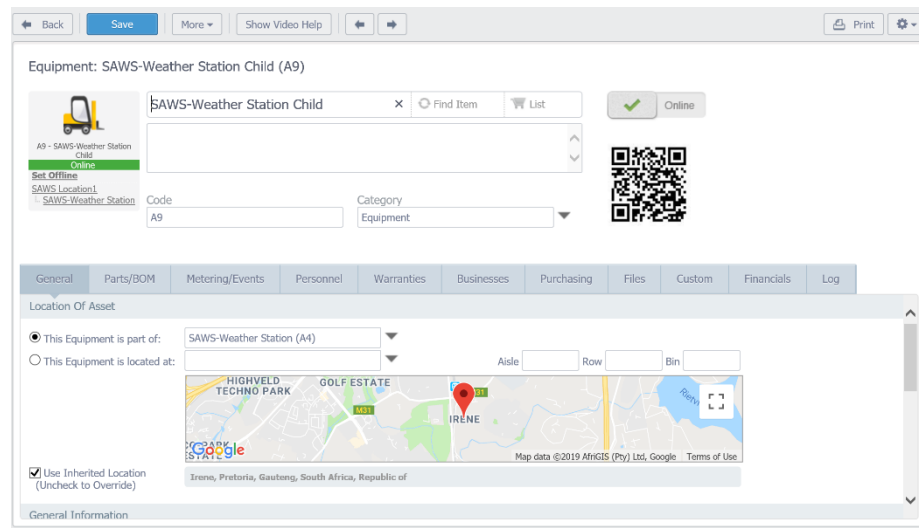

#### <span id="page-8-0"></span>2.1.3 Mapping Equipment Category Codes

When you define a business unit, you can specify category codes. If these codes, used for the business unit, are also associated with the asset, then you can map the business unit code to the equipment code. Mapped category codes are unavailable for entry. Values must come from the mapping; they cannot be manually entered. The Category field can be used to define the type of an equipment. The business can add more category fields by creating a new custom fields. For example CatCode1

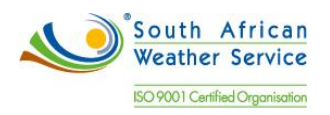

## Category (Asset Class)

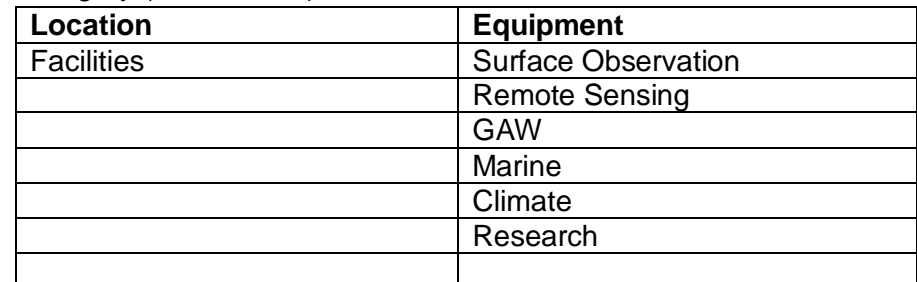

## Asset Type

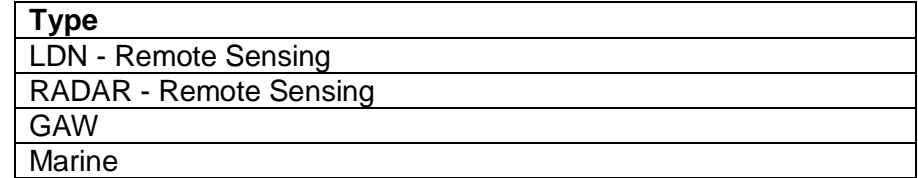

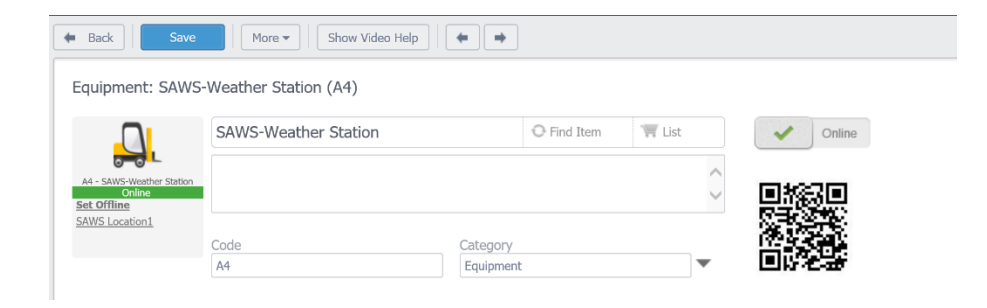

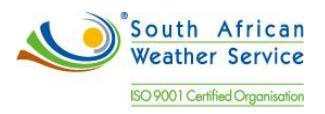

### <span id="page-10-1"></span><span id="page-10-0"></span>**2.2 Corrective Maintenance Work Order**

#### 2.2.1 Work Requests

Maintenance notification will be created by submitting a work request. The work request can be assigned to a user or group. A notification will be emailed to the user/group.

A work request will include:

- Asset Number
- Description
- Maintenance Type
- Priority
- Contact information a required field

#### SUBMIT WORK REQUEST

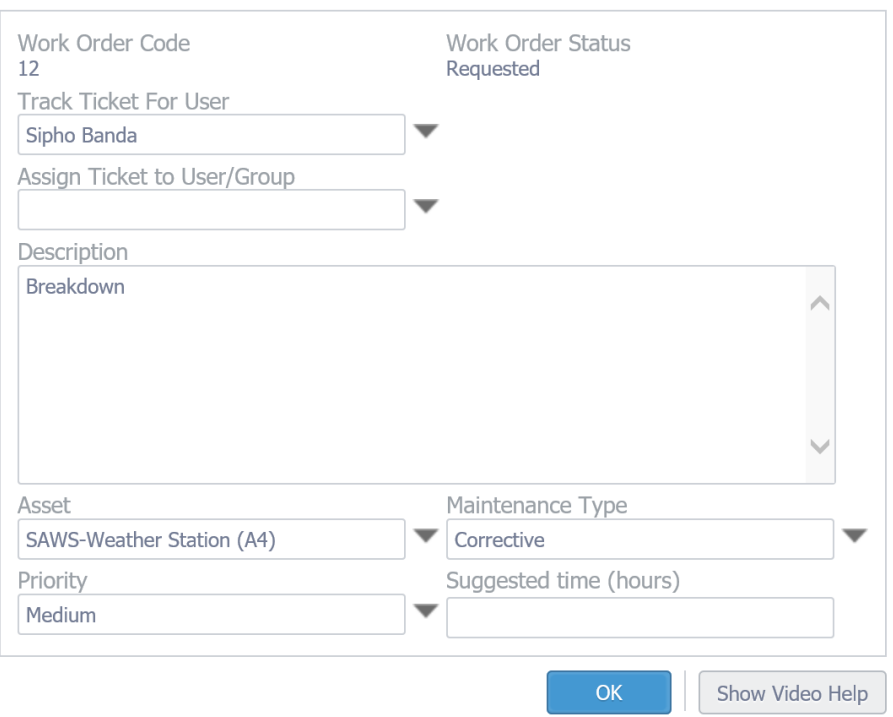

 $\times$ 

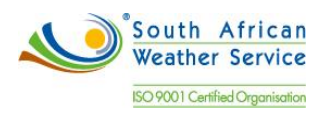

#### <span id="page-11-0"></span>2.2.2 Guest Work Request

• The guest requestor portal is available at the login screen once the feature is been enabled.

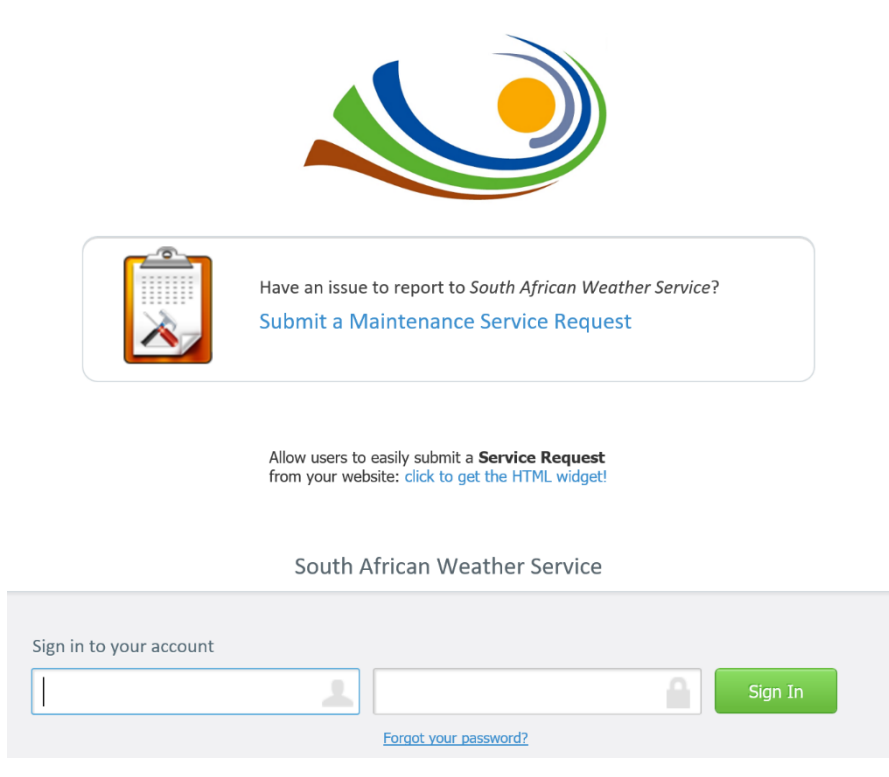

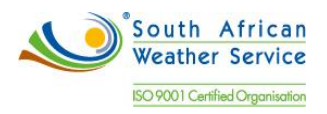

 To enable the guest requestor feature, start by clicking Settings, CMMS Settings and Work Requests.

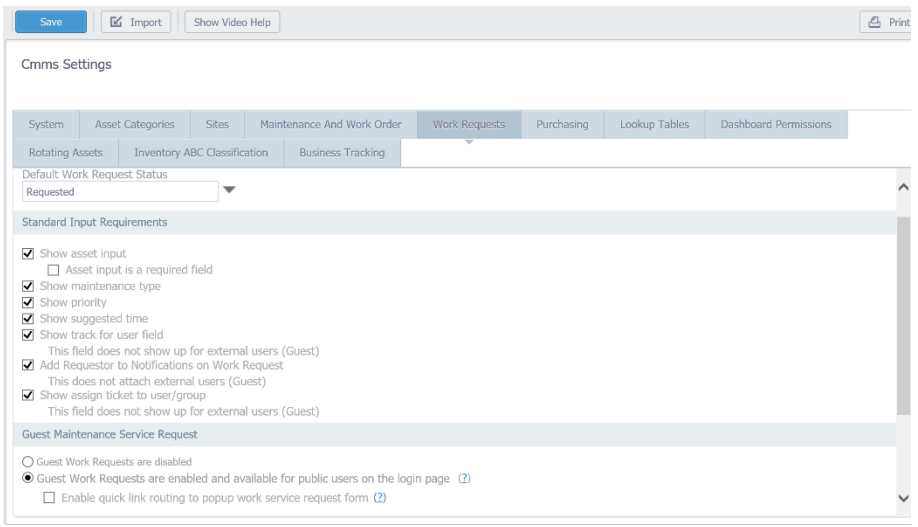

 Select Guest Work Requests are enabled and available for public users on the login page, and click Save.

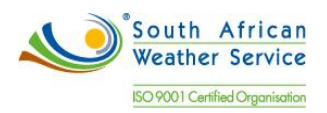

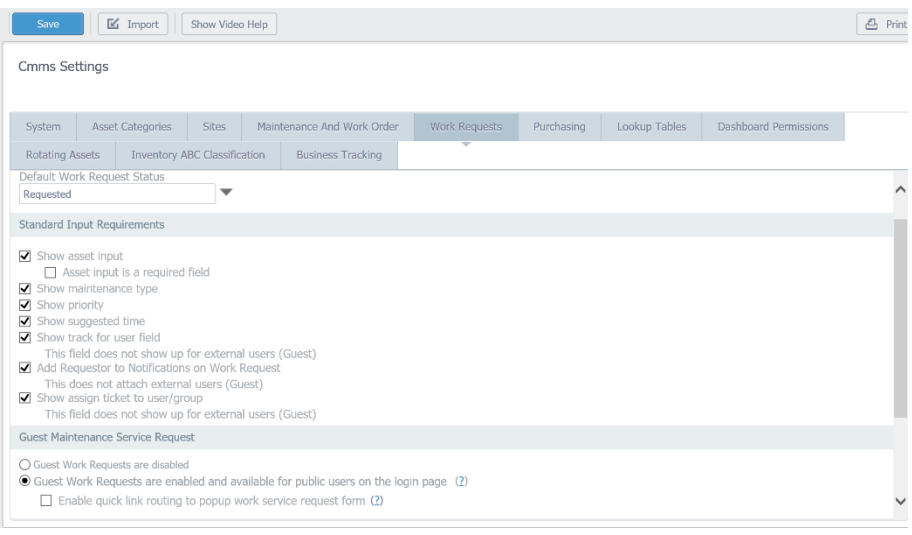

• The default work order status of a work request can be changed by selecting the Default Work Request Status dropdown menu, and selecting a work order status. Click Save to complete.

The default status will be requested.

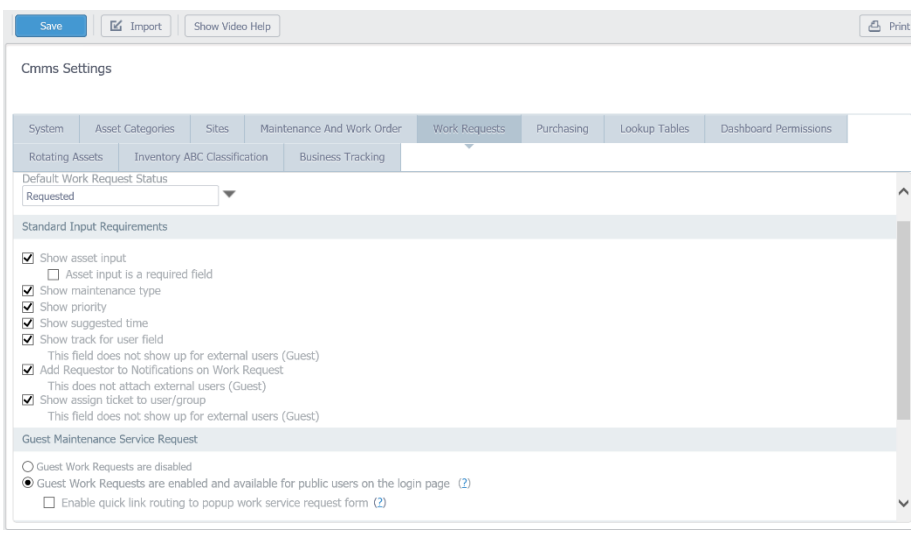

• The work requests will be assigned to the Planner. Oliver to provide the planner's detail.

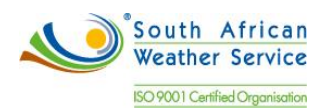

 Use this section to choose which input fields are available on the Guest Request Form. The top four options represent the standard fields that are available for both the guest work request form, and the standard work request form. The following fields can be enabled for guests:

Asset input. This field can be made mandatory. Maintenance type Priority Suggested time

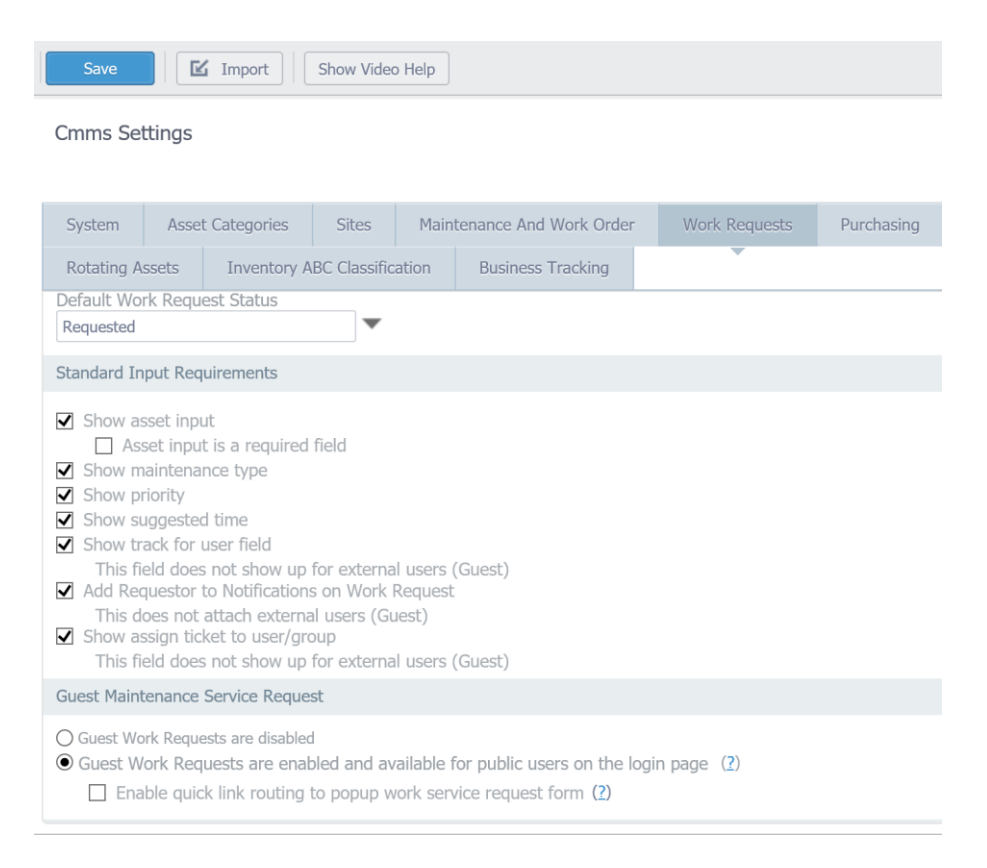

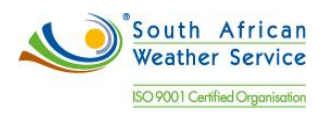

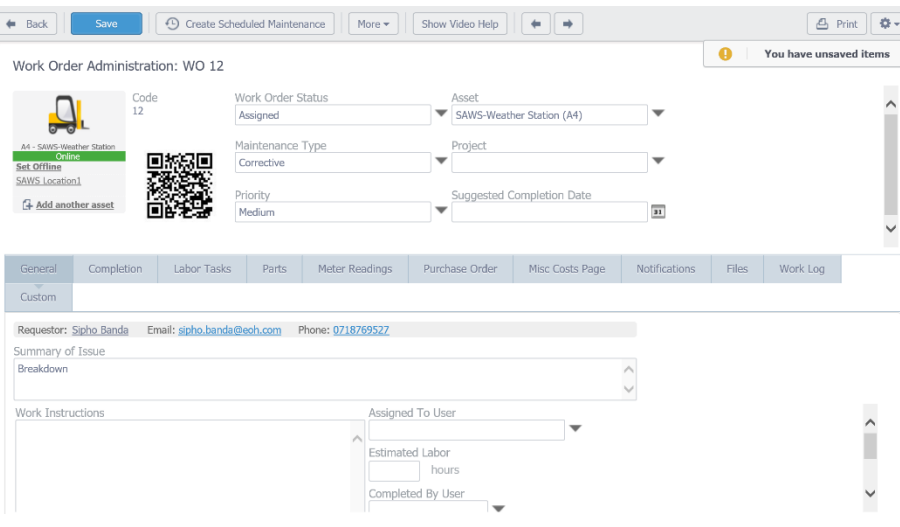

 To make guest users contact information a required field, select Show contact information inputs, Contact Information is required, and click Save. To send an email to the guest users email inbox when the work order is closed, select Send email when work request is completed and click Save.

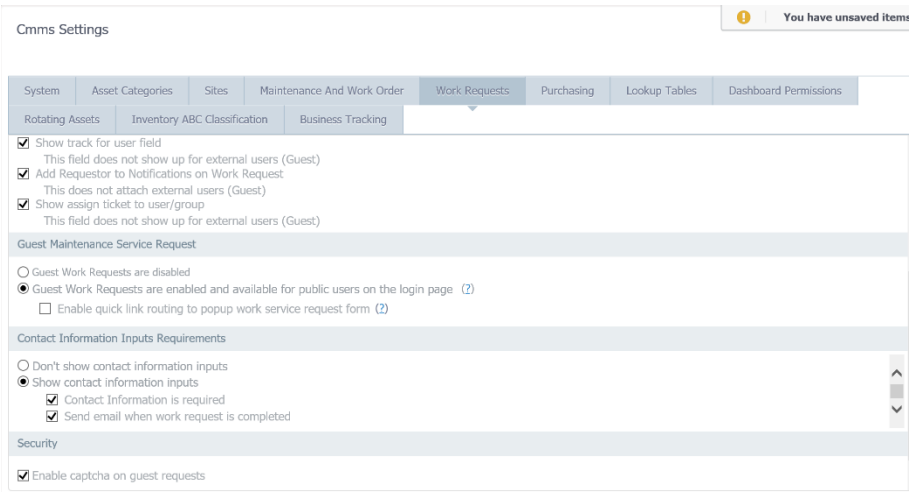

 When the Show contact information inputs, Contact Information is required option is selected, then the work request form cannot be submitted without completing the contact information inputs.

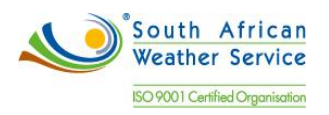

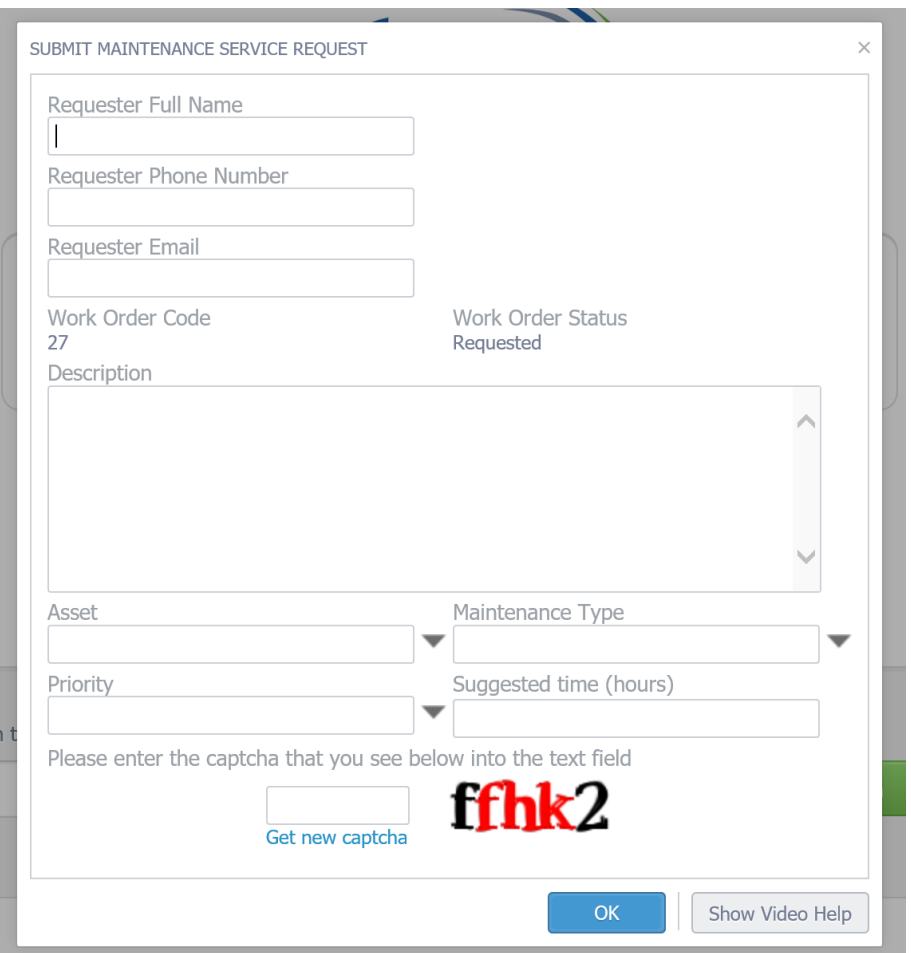

• The CAPTCHA is a security code that will prevent robots and automated machines filling your CMMS with Spam. This can be enabled by selecting Enable captcha on guest requests, and clicking Save. Enabling this setting presents all guest users with the CAPTCHA on the guest request form.

<span id="page-17-0"></span>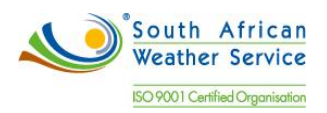

- 2.2.3 Work Request Approvals
	- A work request will be approved by converting the request to a work order. The status will be updated to assigned and a notification will be sent to a requester.
	- A work request will be rejected by changing the work request status to close and a notification will be sent to a requester.

#### <span id="page-17-1"></span>2.2.4 Creating Work Orders

Use work orders to manage the work flow of the maintenance tasks and projects. You can manage all of the aspects of a maintenance task or project.

Work orders will be created by

- Adding a new work order in the work orders application.
- Converting a work request to a work order.
- Using preventative maintenance schedules.

A work order will include the following fields,

- Work Order Status This describes the stage the work order in its workflow.
- Asset This is where you choose the asset for the work order.
- Maintenance Type Describes the type of work you are carrying out i.e. electrical, inspection, upgrade etc.
- Priority This is where you will prioritize the importance of your work, i.e. high, low etc.
- Suggested Completion Date Set a date at which you expect the work to be completed by.
- Summary of Issue This field allows you to describe the issue.
- Work Instructions This field will show any labor tasks associated with the work order.
- Assigned to User You can use this field to assign the work order to an individual user or a user group.
- Estimated Labor This allows you to give an estimate of how long you expect the work order to complete.
- Completed by User This Field will only be filled when the work order is completed. It will record who carried out the work.
- Actual Labor This field will contain the total amount of time spent on the work order.

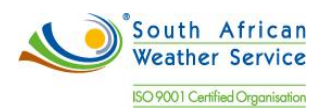

- Date Completed This is where you will enter the date at which the work order was completed.
- Charge Department to be renamed to Cost Center
- Account Number field.

Below is a standard work order print. The business to provide pictures for equipment.

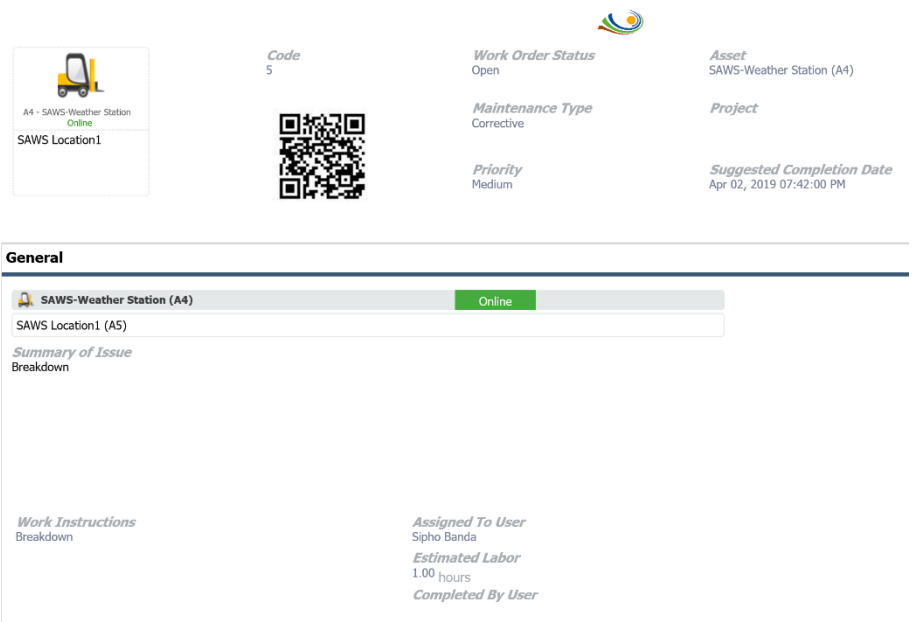

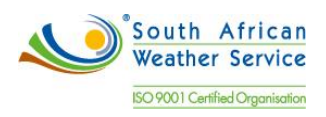

*Work Instructions*<br>Breakdown

*Assigned To User*<br>Sipho Banda **Estimated Labor**  $1.00$  hours **Completed By User** 

Actual Labor hours Date Completed

 $\overline{31}$ 

#### Completion

**Cost Tracking** 

Account

**Charge Department** 

**Completion Notes** 

**Completion Notes** 

Problem (briefly outline the problem, if any)

Root cause (short description of the cause of issue, if any)

Solution (short description of the solution, if any)

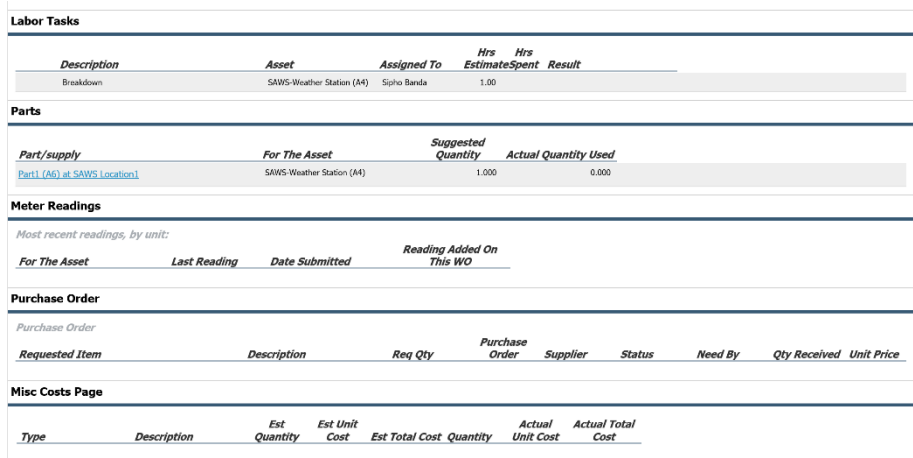

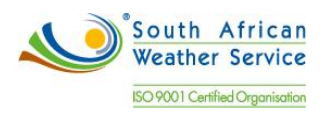

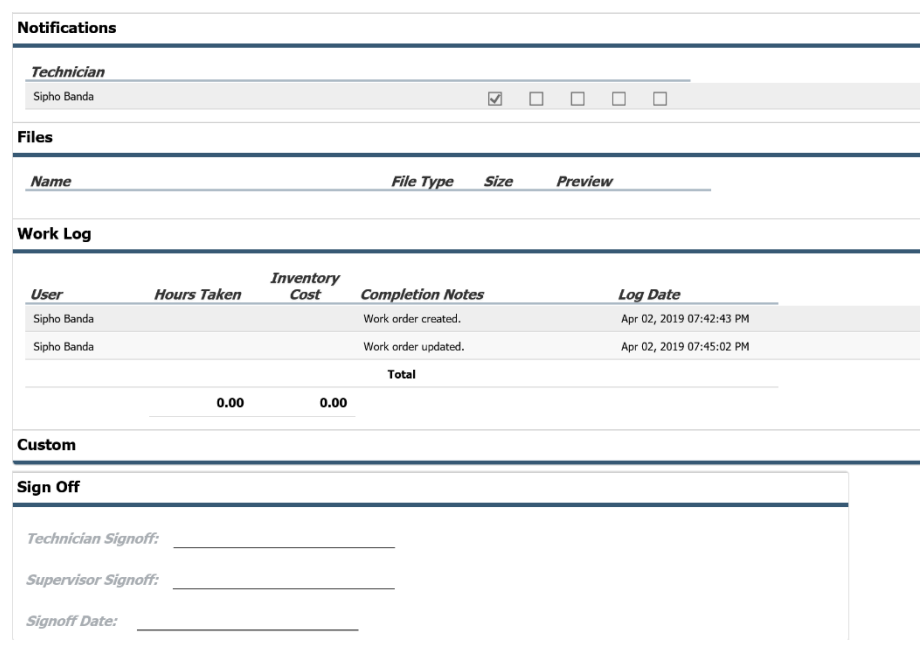

Change Technician Signoff to Assigned User Signoff

<span id="page-20-0"></span>2.2.5 Work Orders Types

The work order types are listed on the table below and can be added in the system using the Maintenance Types.

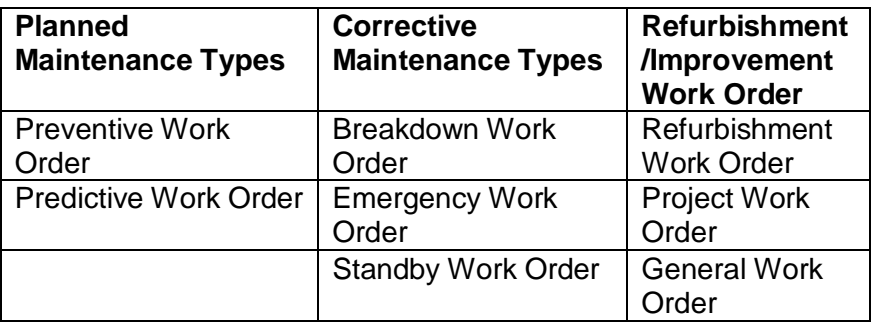

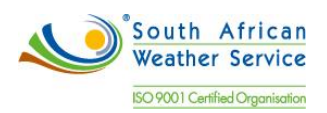

# **Cmms Settings**

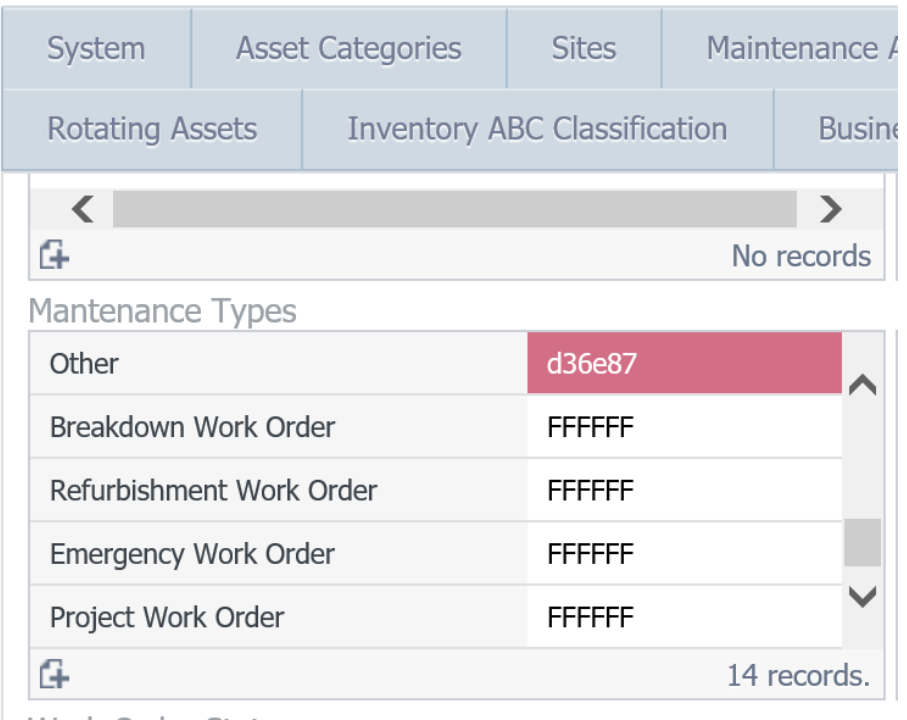

#### <span id="page-21-0"></span>2.2.6 Work Orders Statuses

The status of a work order indicates its position in the processing cycle. It can also determine the actions that can be performed on a work order. A work order may progress through several statuses throughout its life cycle. Examples of default work order status types include draft, open, on hold, and closed. The work order statuses are

- Parts requested Manual update by the planner
- Waiting for parts Manual update by the planner
- Parts Issued Manual update by the Storeman
- Resource requested Manual update by the planner

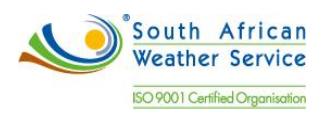

- Create Requisition Manual update by the planner
- WO created Manual update by the planner
- WO Assigned Manual update by the supervisor
- PO Processed System update after order approved and sent to supplier
- WO Closed Manual update by the planner
- WO cancelled Manual update by the relevant manager
- WO completed Manual update by relevant manager
- WO in progress Manual update by the planner
- WO waiting information Manual update by the planner
- Sub WO created Manual update by the planner
- PM Rescheduled Manual update by the Senior Manager.

The work order status will be added using the work order statuses.

**Cmms Settings** 

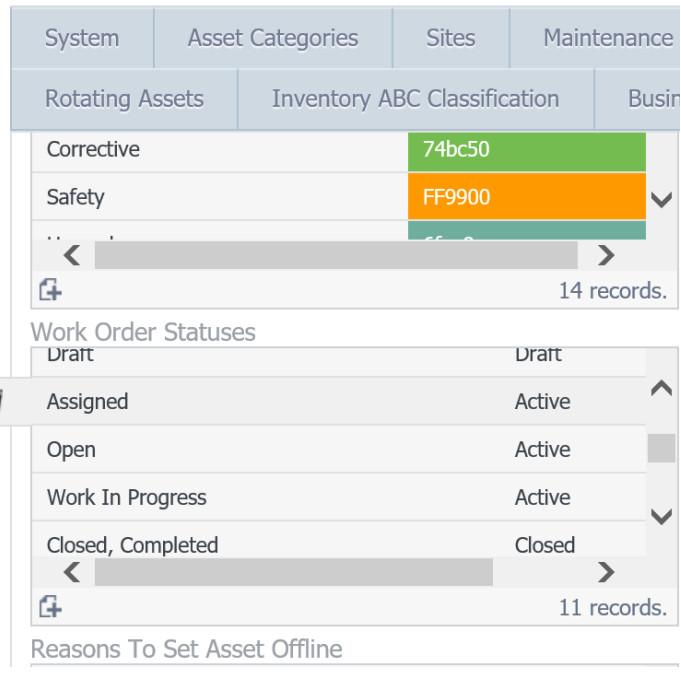

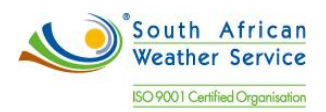

SAWS requires a Work Order Sub Status field to allow multiple status.

 We will create a Work Order Sub Status custom field. Multiple status will be entered as text as per below.

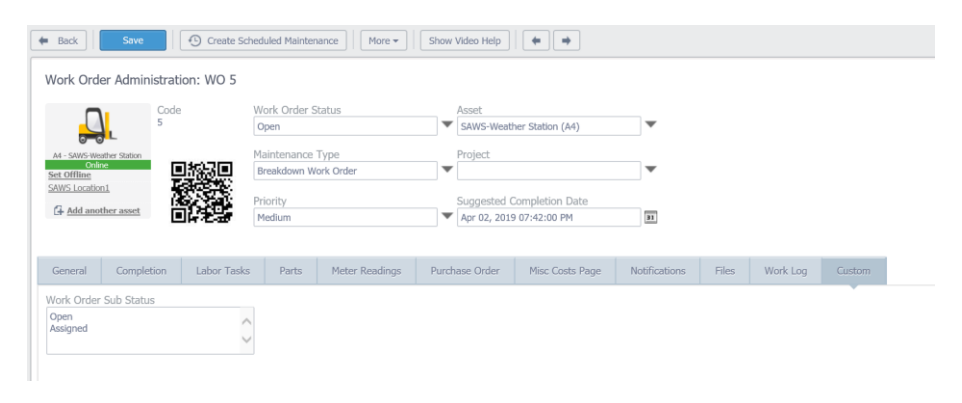

Change Work Order Default Status:

To change the default work order status, click Settings, Cmms Settings, Maintenance and Work Order, select a status from the Default Work Order Status dropdown menu, and click Save. The Default Work Order Status is requested.

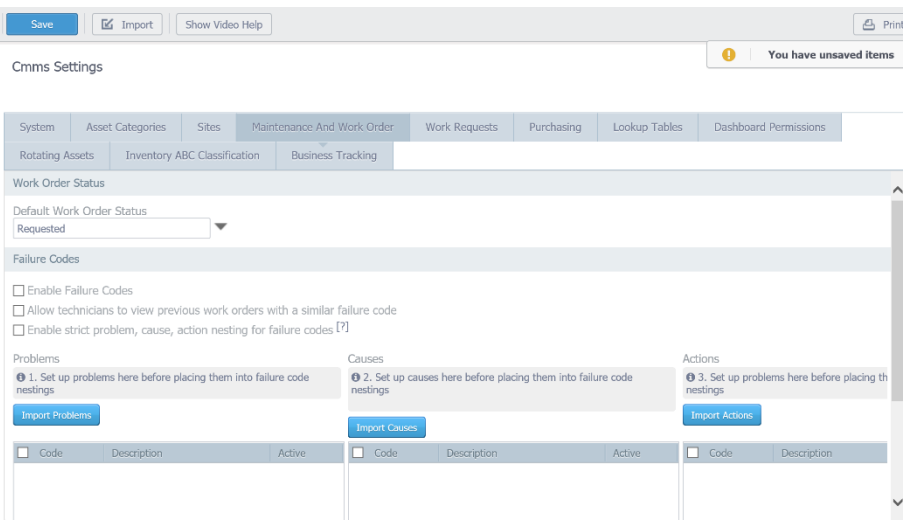

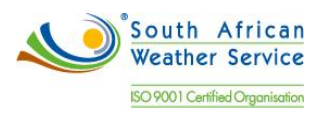

### <span id="page-24-1"></span><span id="page-24-0"></span>**2.3 Work Order Parts List and Labor Details**

#### 2.3.1 Setting Up Equipment Parts List

Equipment parts list for an individual Equipment will be enter on the Parts and Supplies application. When you set up a parts list, you specify the:

- Part Name Item Number/Name
- Description Description of the part/item
- $\bullet$  Code Link it to inventory
- Category Link it to inventory
- Account Linked to inventory
- Charge Department Linked to inventory
- Inventory Code
- Unspc Code
- Barcode
- Make Model Linked to inventory
- Last Price Linked to inventory
- Total Stock Linked to inventory
- Notes Stock levels will be updated in NetSuite Inventory.

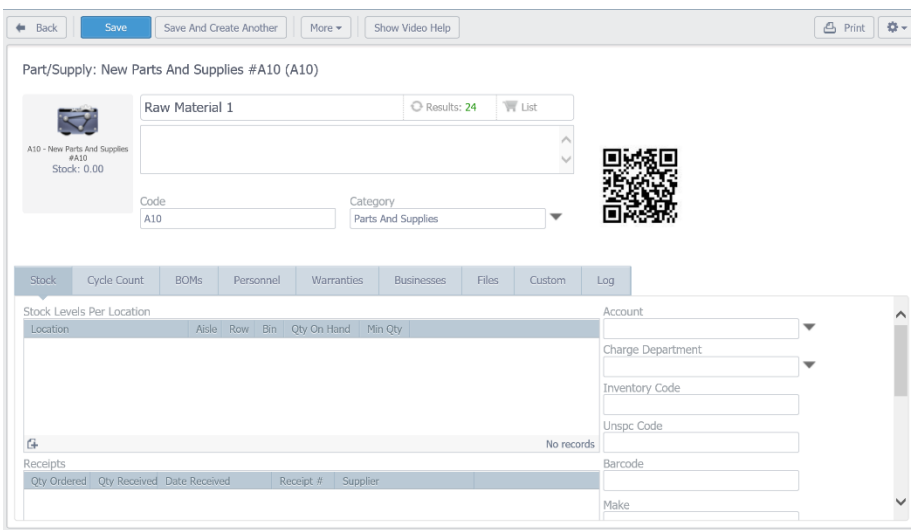

<span id="page-25-0"></span>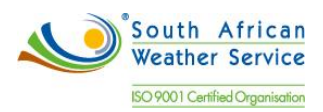

#### 2.3.2 Attaching Part List to Work Orders

Maintaining equipment requires parts and materials. Parts and materials can include:

- Stocked items These items are in the inventory. Stock items are stored in a branch/plant, are on hand or will be manufactured, and might have reorder points.
- Non-stocked items These items are in the item master, but they are not kept on hand. In this case, you can associate the part to a work order but cannot issue the part. Instead, you can generate a purchase order for the item with a line type of B, which requires an item number and general ledger account.
- Non-catalogued items These items are undefined and are not set up in the system. Non-catalogued items are parts that do not need to be defined and managed within the system. Use non-catalogued parts for environments that do not use inventory or manufacturing systems. You can still enter parts and associate them with costs. You can also generate purchase orders and enter the costs on the parts lists. You use noncatalogued items for estimated costs; actual costs come from the purchase order receipt.

Parts list will be added under the Parts tab of a work order by entering the following:

- Part/Supply this is the part name.
- For the Asset it will default from the Asset on the work order.
- Suggested Quantity the required quantity of the parts.

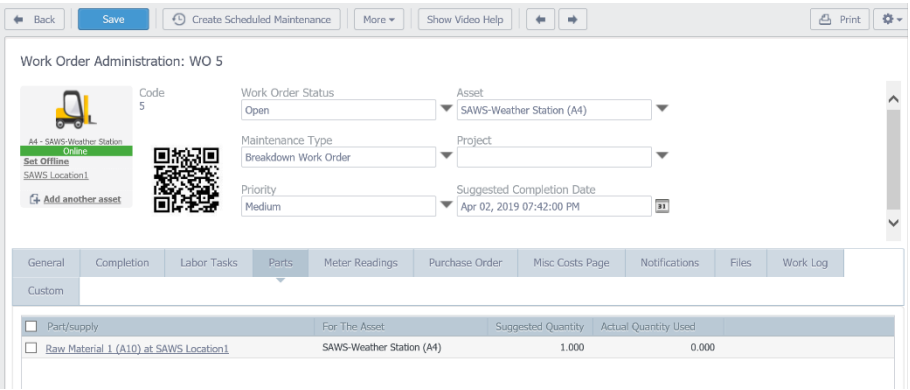

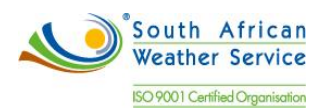

Parts are issued to the work order by updating the actual quantity as per below.

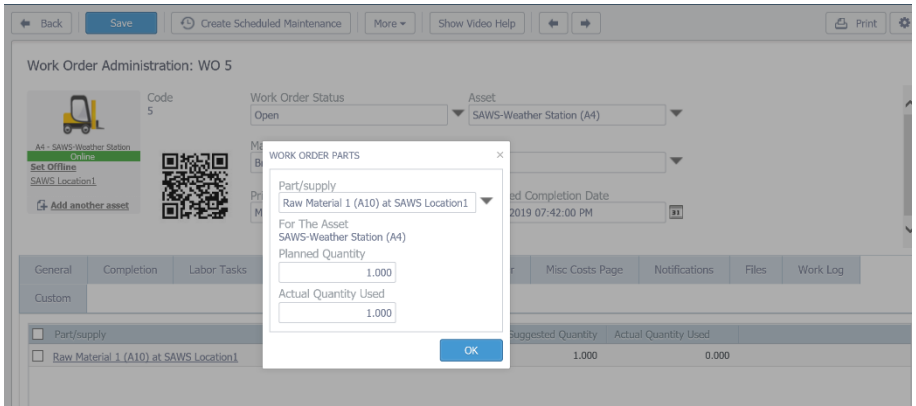

The actual quantity is updated on the part.

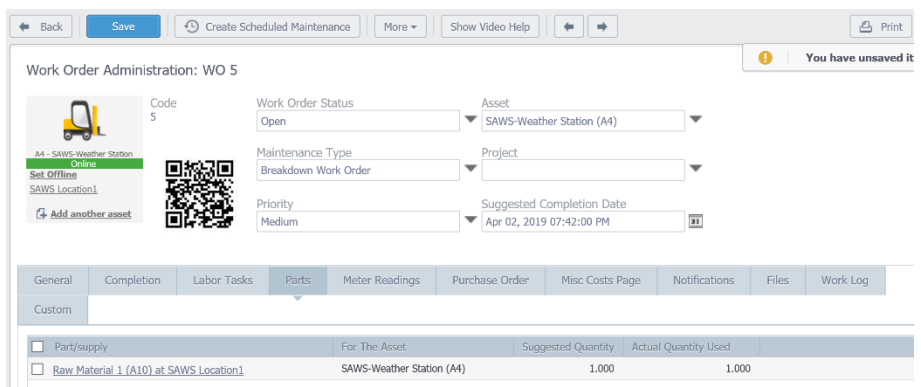

## Inventory will also be updated.

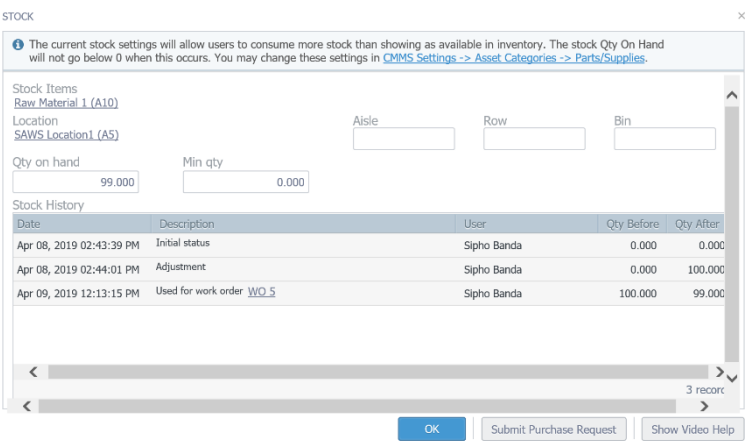

<span id="page-27-0"></span>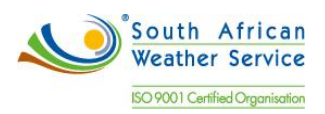

2.3.3 Generating Purchase Request from Parts List

You can purchase parts for a work order by creating purchase orders directly from a work order parts list. This capability is particularly useful if a maintenance task requires parts that you do not usually keep in stock, such as costly parts or parts that have long lead times.

A purchase request can be created in Fiix by submitting a purchase request that will follow an SCM procurement process.

To create a purchase request for an inventory item, Click the Submit Purchase Request

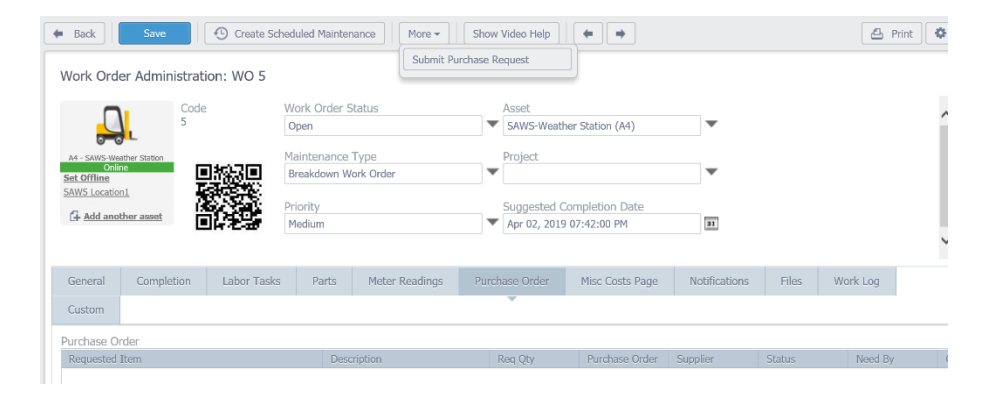

To create a purchase request for an item that does not exist in the CMMS, select the not in inventory? Describe what you need button. Add a detailed description of the part, and a Quantity. Click OK to complete. Note: these items will not be added as records to the CMMS. This option is for consumables.

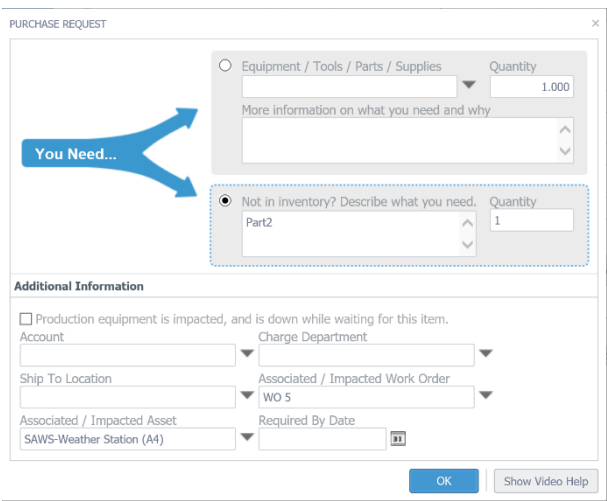

<span id="page-28-0"></span>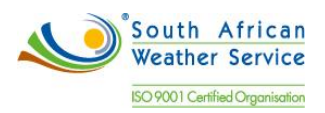

#### 2.3.4 Adding Labor Detail to Works

Work centers consist of the people and machines where work is performed. In maintenance management, a work center typically represents labor, such as a labor type, class, or craft. Work centers can also relate to a craft or trade within a maintenance environment, which is used during the planning process to indicate the skills that are required to complete the labor detail steps.

Labor detail is a sequence of steps that include the events that must take place. For maintenance, labor details are the subtasks and steps required to perform the maintenance task. You can create standard labor detail steps for repairs that are typically scheduled, planned, and repetitive. After you have created a work order, you can also manually assign labor details for any task for which you have not set up standard instructions.

Labor details will be captured on the work order.

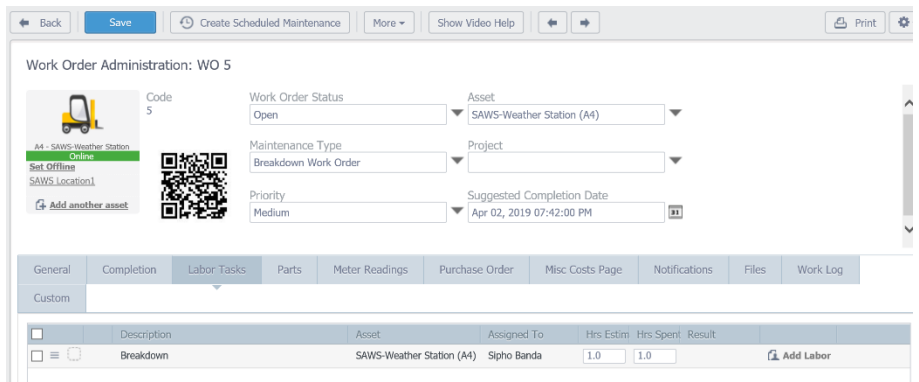

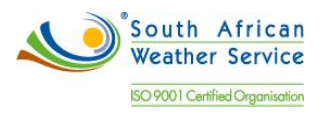

#### <span id="page-29-0"></span>**2.4 Preventative Maintenance Schedules**

Planning for and scheduling maintenance helps to minimize equipment breakdowns and unscheduled repairs. You can set up a preventive maintenance schedule for each piece of equipment. When you manage equipment maintenance needs, you define the type and frequency of each maintenance task for each piece of equipment in the organization. The PM cycle refers to the sequence of events that make up a maintenance task, from its definition to its completion. Because most PM tasks are commonly performed at scheduled intervals, parts of the PM cycle repeat, based on those intervals.

#### <span id="page-29-1"></span>2.4.1 Adding Standard Procedures

Standard procedures will entered on the task groups. Task Groups are a great way of quickly populating work orders, scheduled maintenances, projects etc. Task groups are particularly useful if you have similar assets that require the same work to be carried out. Creating task groups and associating them to specific asset categories speeds up the process of creating work orders and scheduled maintenances. It also cuts out the room for human error in terms of creating multi asset work orders, and forgetting to add specific tasks to assets.

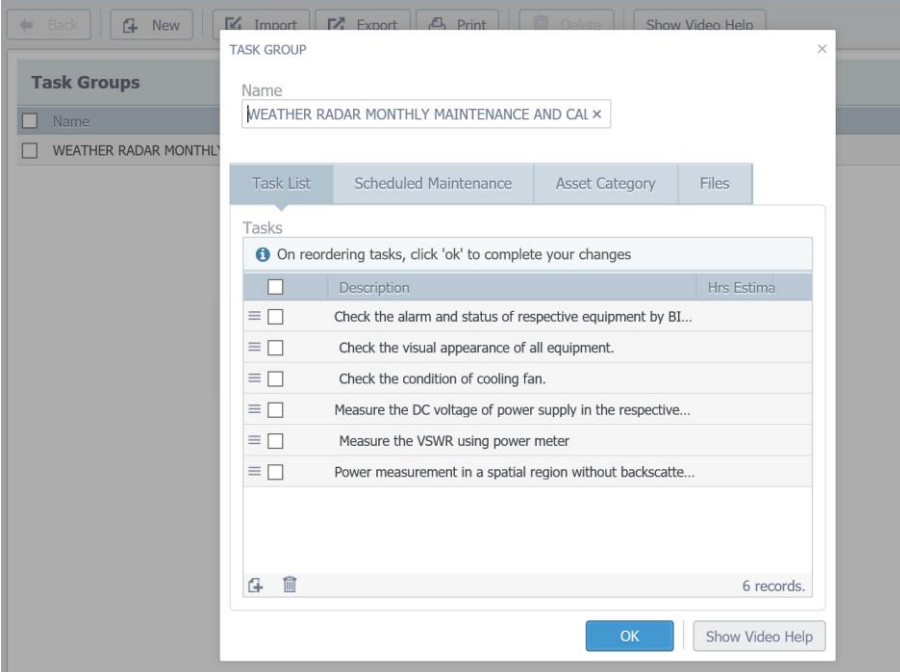

<span id="page-30-0"></span>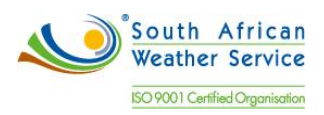

#### 2.4.2 Service Types

Below are the service types that will used to trigger maintenance,

- Bi Weekly
- Monthly
- Quarterly
- Half Yearly
- Annually
- <span id="page-30-1"></span>2.4.3 Creating Preventive Maintenance Schedules

Preventative maintenance schedule is a template for work orders. When the right conditions are met (a certain amount of time has elapsed, or a meter reading is greater than it should be), the system generates a work order from the scheduled maintenance.

Preventative maintenance schedules will be entered on the Scheduled Maintenance. The PM schedule will include,

- Asset on which the PM will be performed.
- Maintenance Type to classify type of work to be performed.
- Work Order Status This is the work order status that will be allocated to the work order when it's created.
- Priority for the work order when generated.
- Summary of the issue.
- Project If the PM is part of an ongoing project.
- Suggested Completion Date.

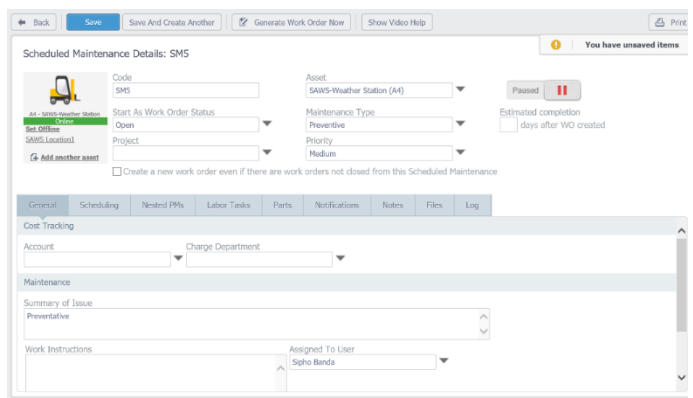

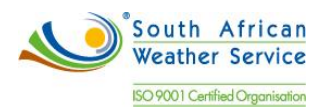

Maintenance will be scheduled under the scheduling tab. You can select all of the triggers to fire or any of the triggers to fire. There are three types of triggers:

- Time based
- Meter Reading based
- Event based

South African Weather Services will use the time based trigger for time schedules. When you generate work orders by time schedule, you can select to generate hourly, daily, weekly, monthly and yearly. You can also select to fix the date trigger or keep it floating.

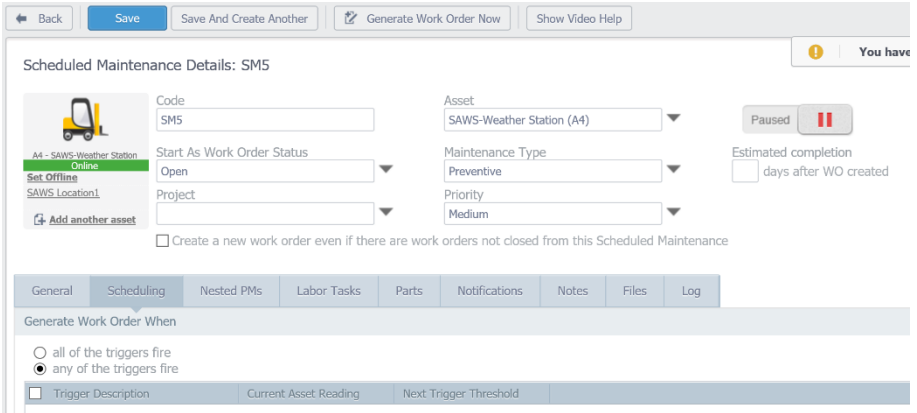

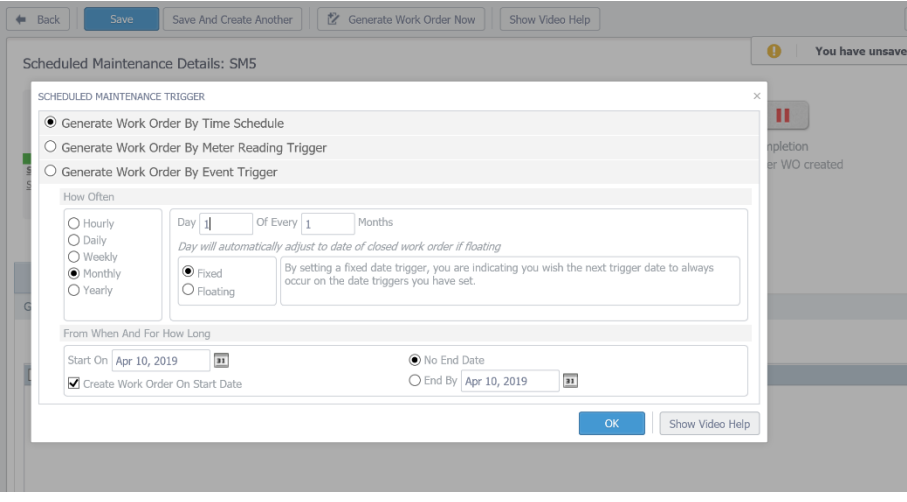

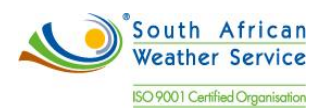

Task groups will added on the scheduled maintenance under labor task. A single task can also be added and assigned to the responsible person.

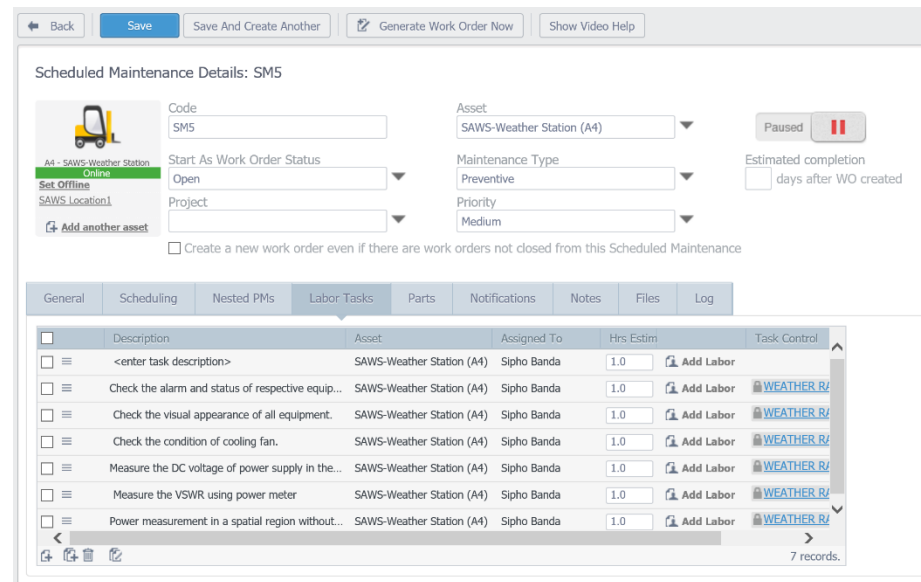

Parts will be added on the scheduled maintenance.

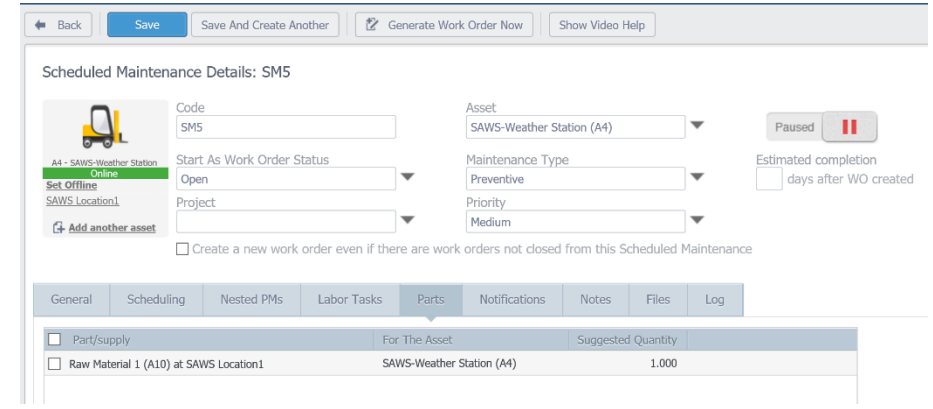

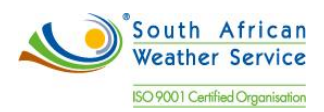

Once the scheduled maintenance has been saved, the work order instructions, assigned to and estimates hours will be updated.

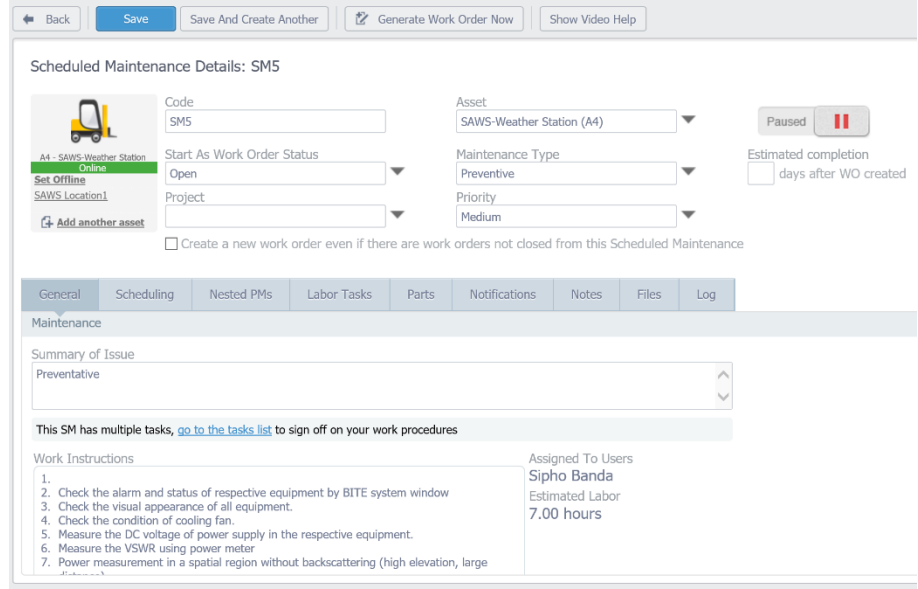

The scheduled maintenance is running and it shows the next date a work order will be created and dates for the full year.

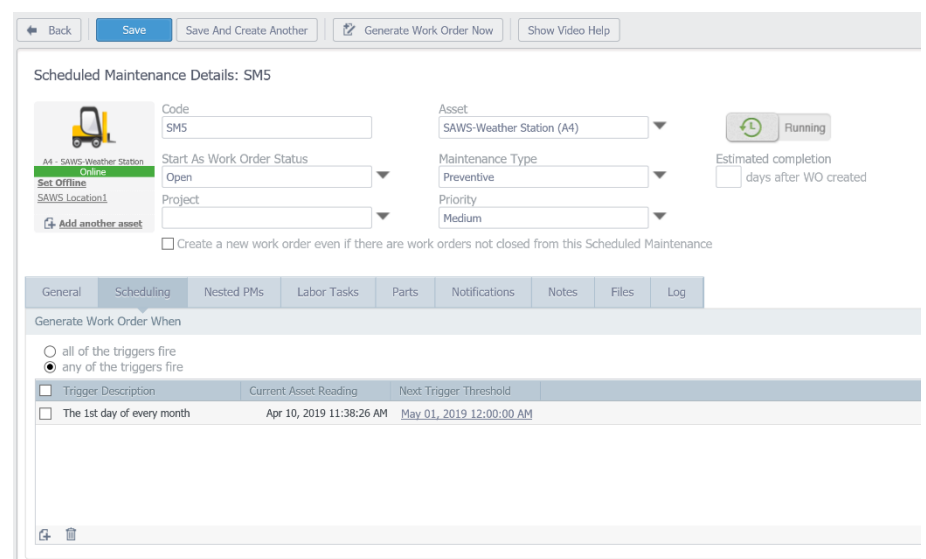

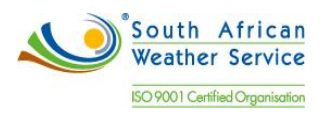

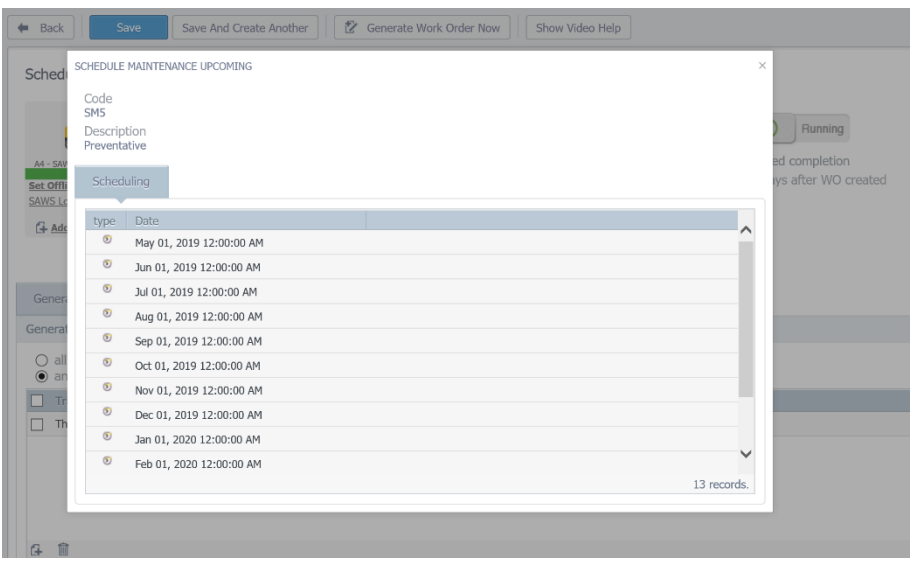

#### <span id="page-34-0"></span>2.4.4 Cancelling Preventive Maintenance Schedules

There is a requirement from South African Weather Services to cancel outstanding preventative work order when maintenance is due.

The outstanding PM WO cannot be cancelled, they will rescheduled.

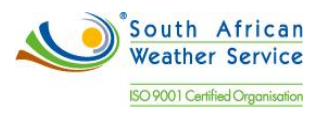

## **4. Equipment Meter Readings**

Meter readings will be used to:

- Trigger maintenance tasks based on accumulated statistical units.
- Enter and update meter readings for individual pieces of equipment or for multiple pieces of similar equipment.
- Update equipment records to indicate that a meter was replaced due to damage or a meter rollover.

Meter reading will be updated manually using the Batch Meter Reading. It allows multiple meter reading updates. The second screen shows that the meter reading has been updated.

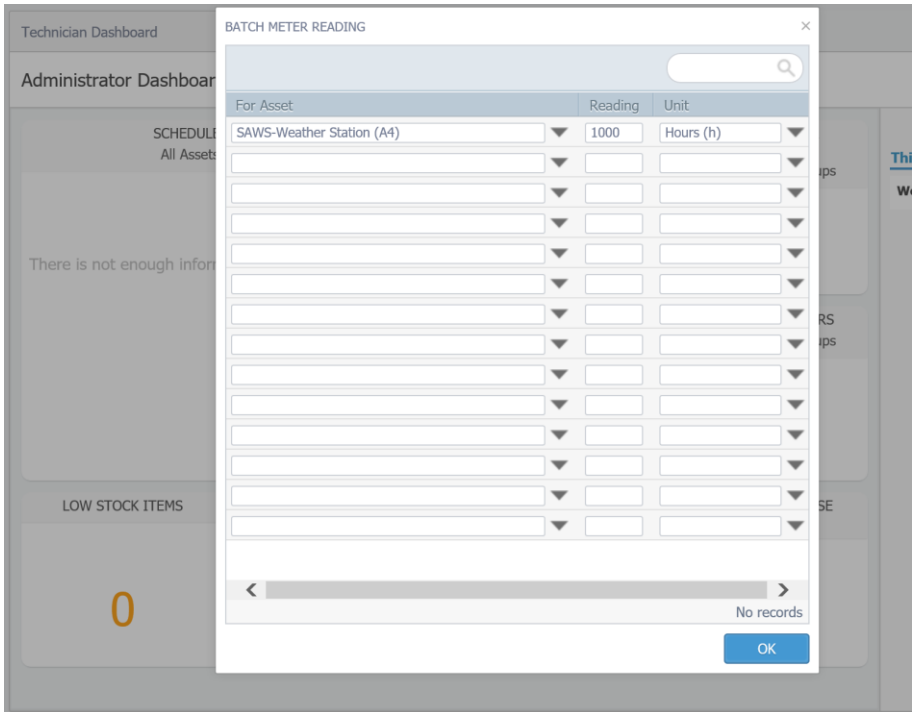

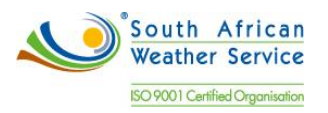

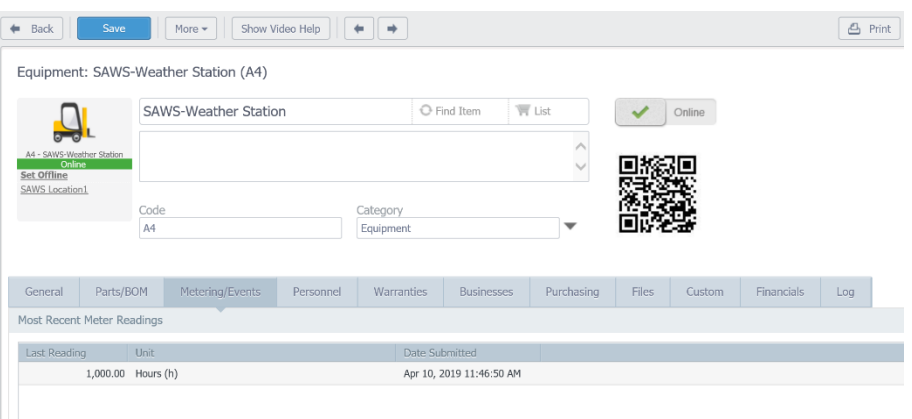

## **5. Roles**

Technicians – Edit and View Technologist - Edit and View Specialist/Engineers – Add, Edit, View Manager – Full Planner – Full Senior Manager - Full

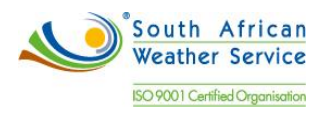

# <span id="page-37-0"></span>**6. Standard Fiix Reports**

The following are standard Fiix reports

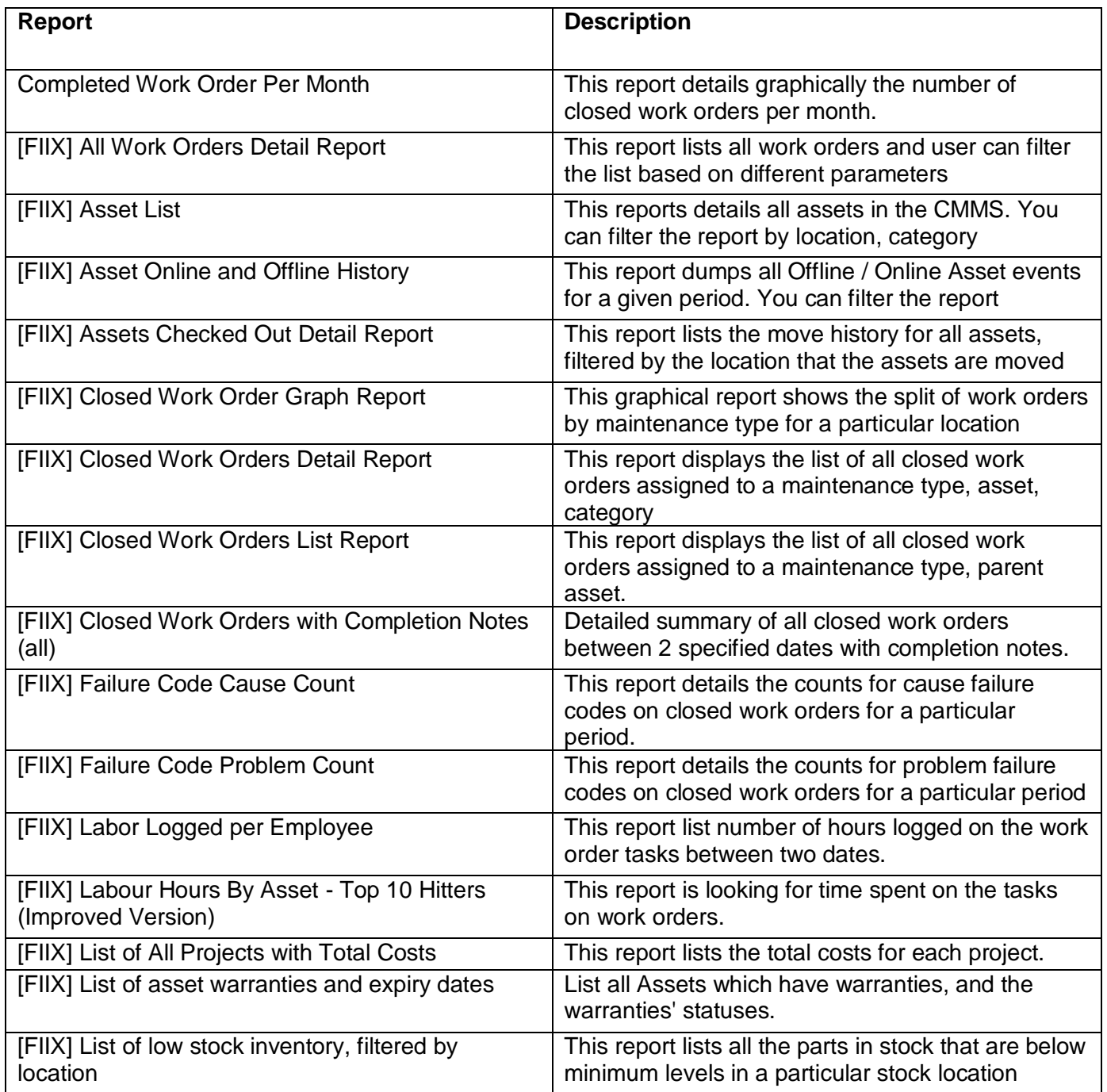

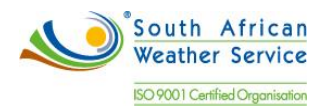

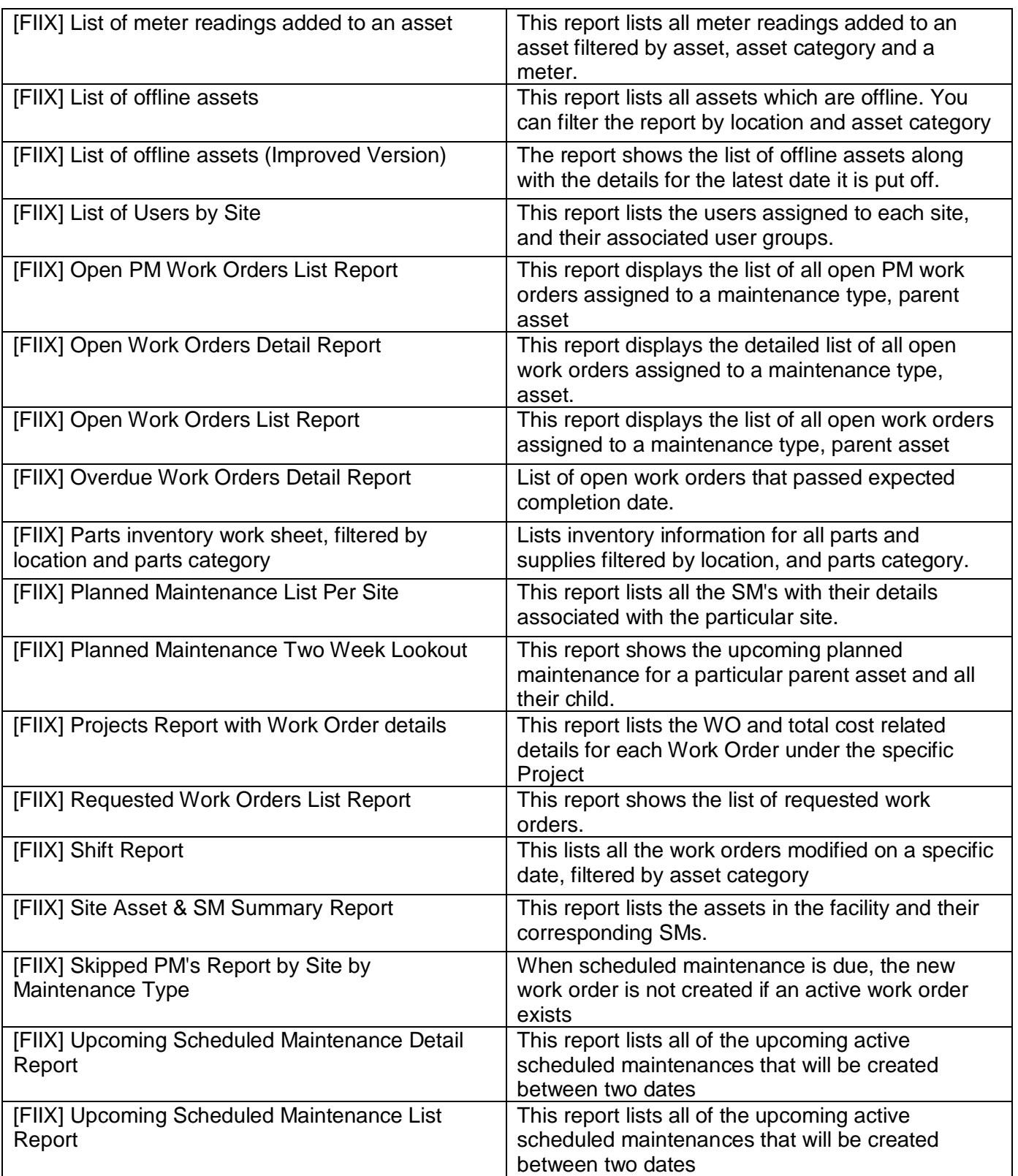

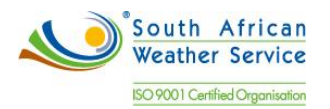

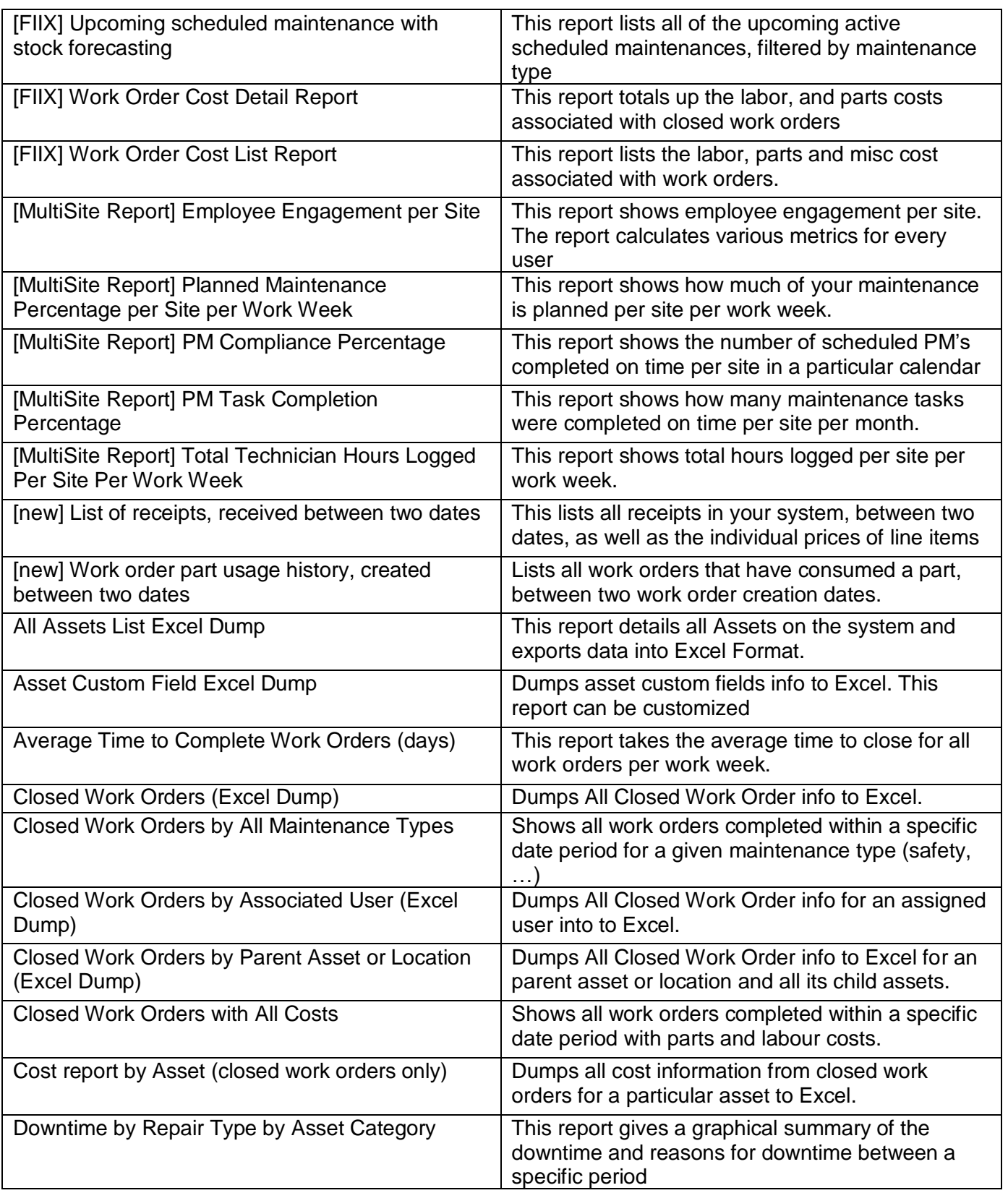

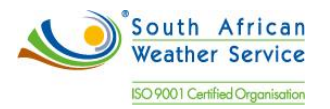

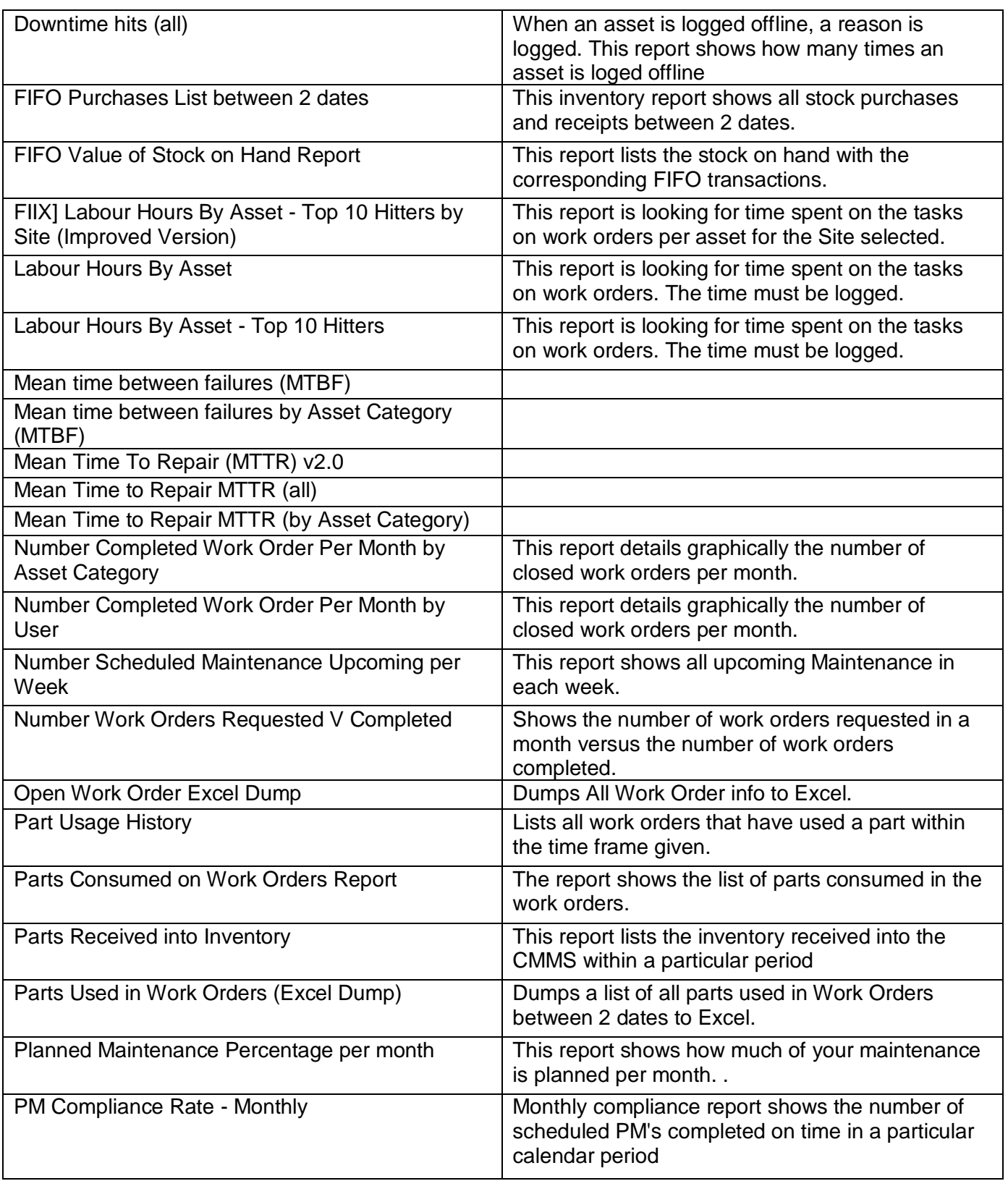

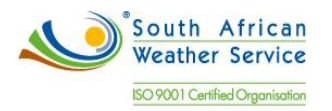

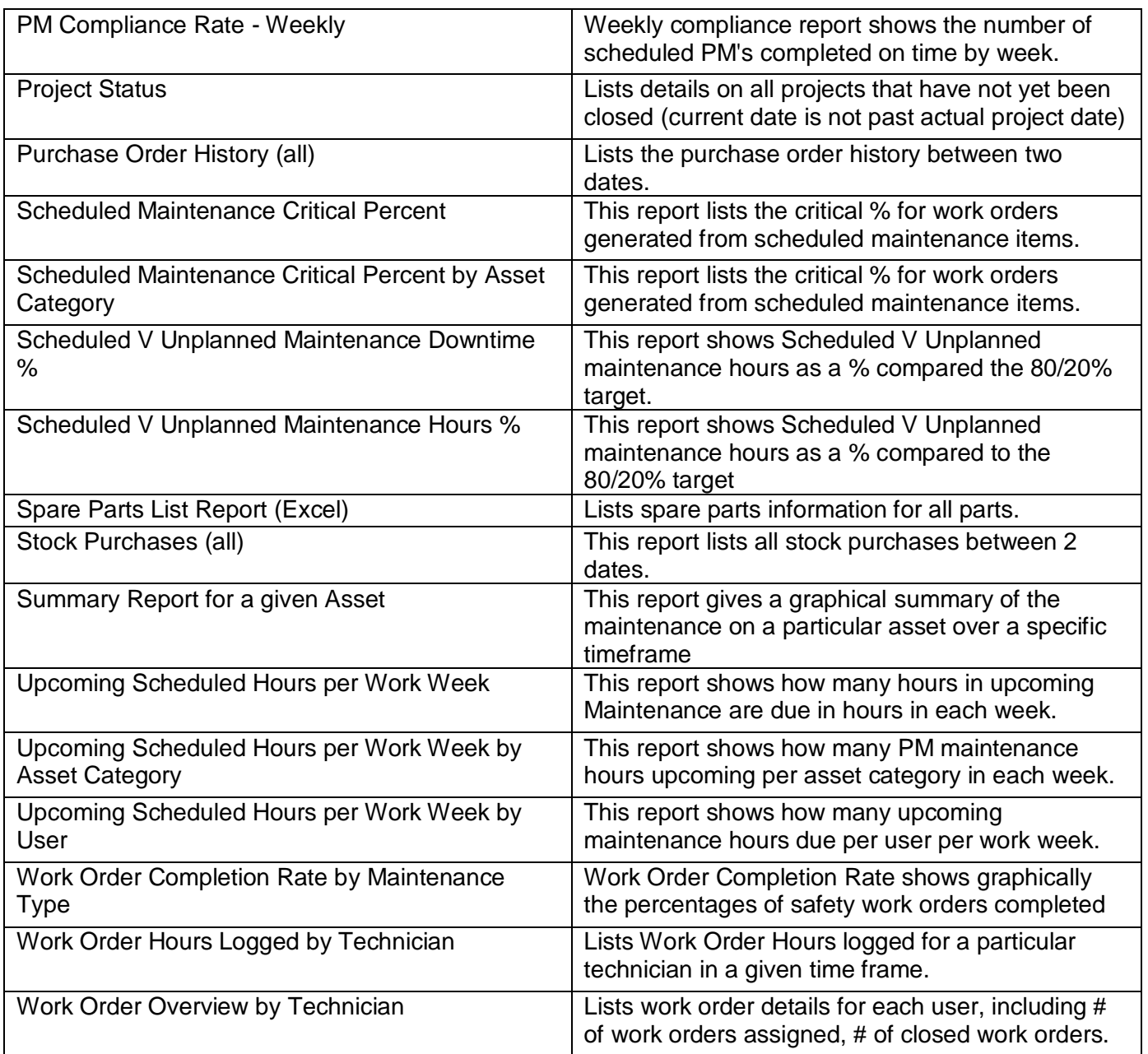

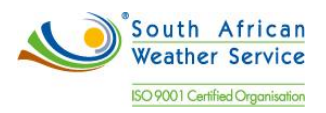

#### **NetSuite Acceptance**

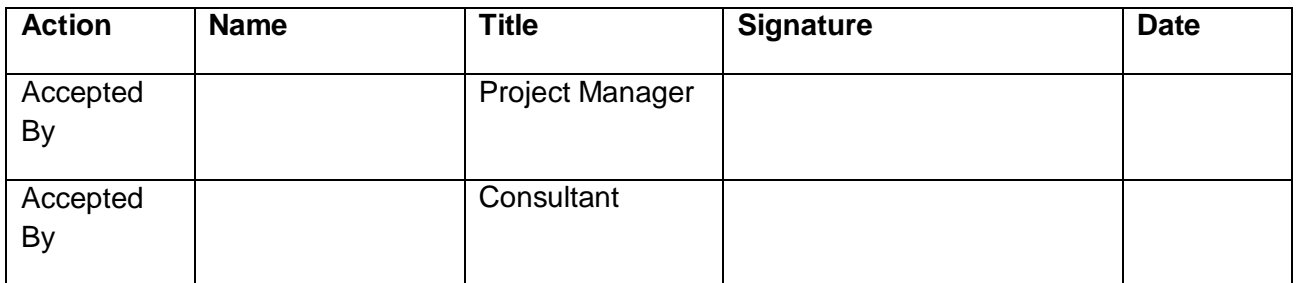

#### **Customer Acceptance**

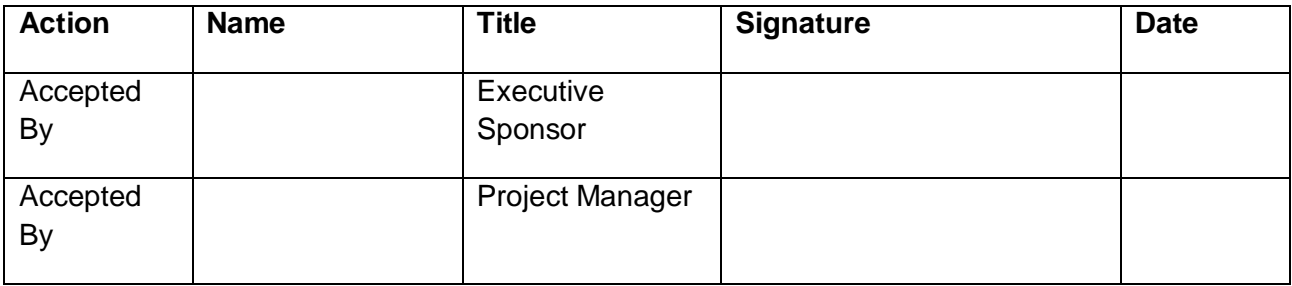